IBM TRIRIGA Application Platform Version 3.2

© Copyright IBM Corp. 2011 i

*Connector User Guide*

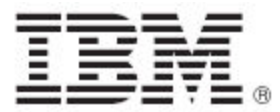

#### **Note**

Before using this information and the product it supports, read the information in "Notices" on page [55.](#page-58-0)

This edition applies to version 3, release 2, modification 0 of IBM® TRIRIGA® Application Platform and to all subsequent releases and modifications until otherwise indicated in new editions.

**© Copyright International Business Machines Corporation 2011. All rights reserved.** 

US Government Users Restricted Rights - Use, duplication or disclosure restricted by GSA ADP Schedule Contract with IBM Corp.

# **Contents**

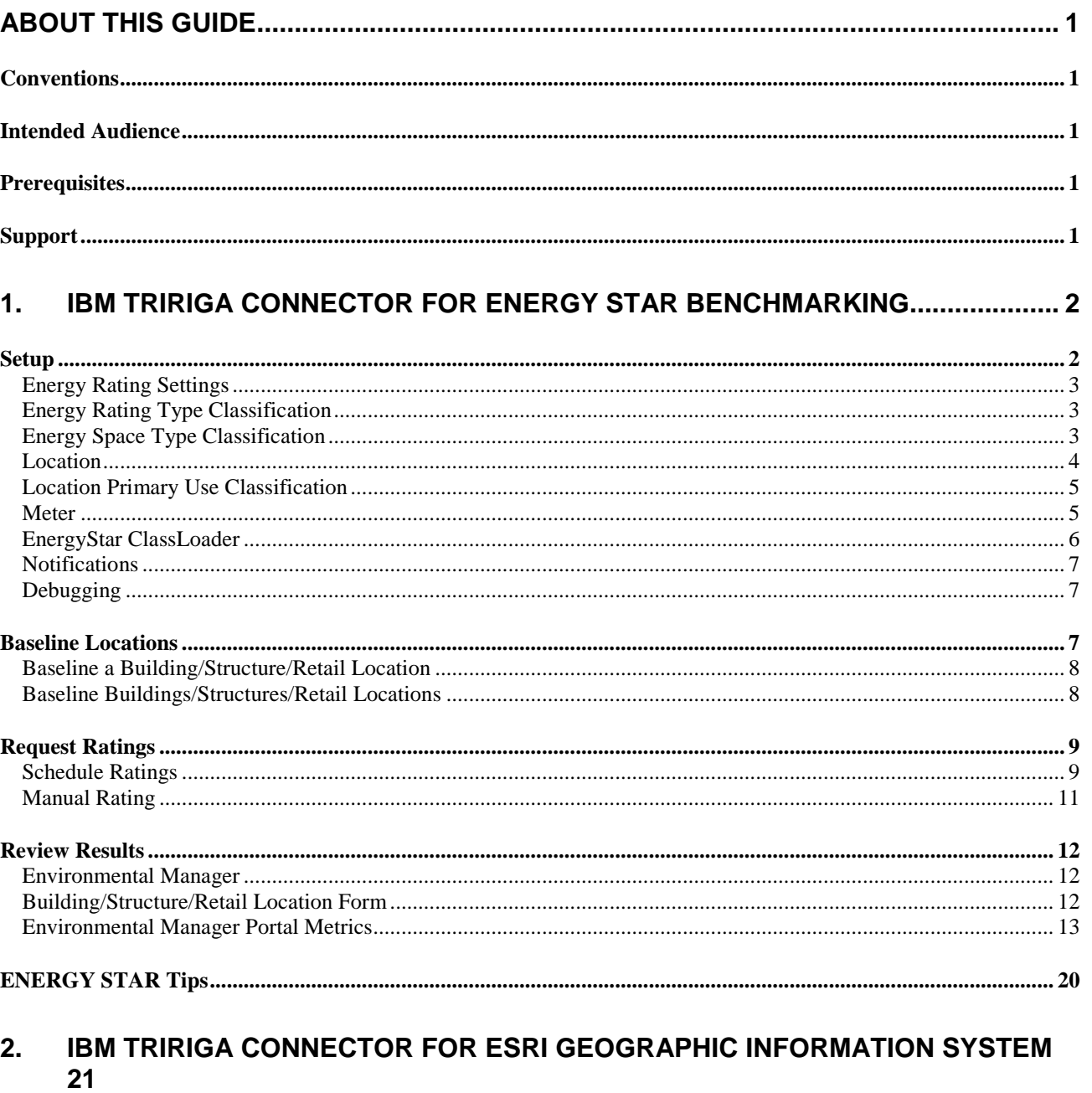

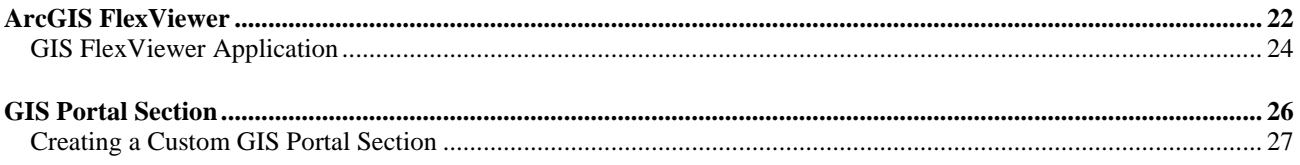

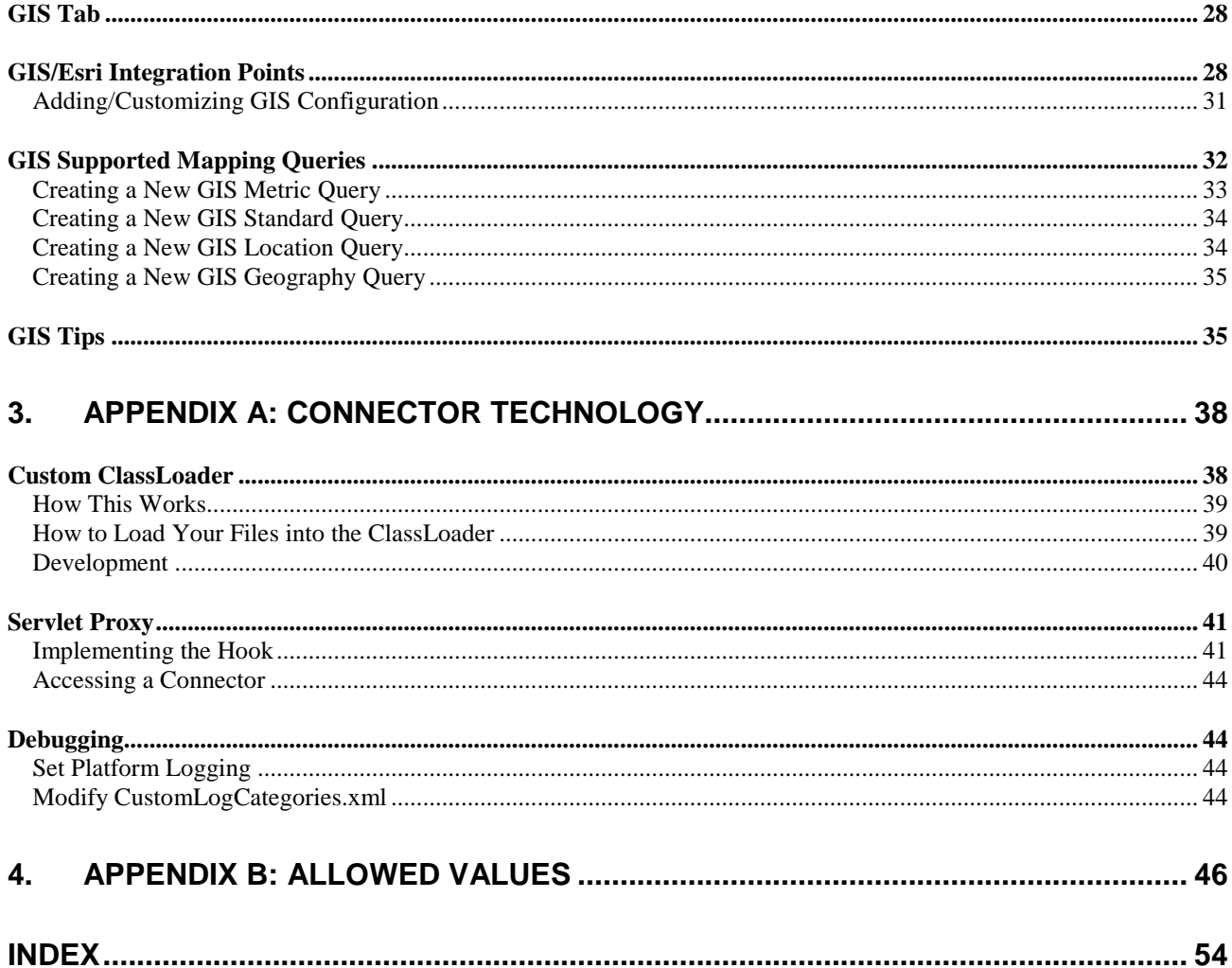

# <span id="page-4-0"></span>**About This Guide**

This user guide describes the procedures for implementing IBM TRIRIGA connector products.

## <span id="page-4-1"></span>**Conventions**

This document uses the following conventions to ensure that it is as easy to read and understand as possible:

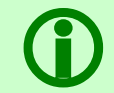

Note - A Note provides important information that you should know in addition to the standard details. Often, notes are used to make you aware of the results of actions.

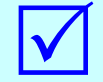

**Tip –** A Tip adds insightful information that may help you use the system better.

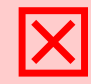

 **Attention –** An attention notice indicates the possibility of damage to a program, device, system, or data.

## <span id="page-4-2"></span>**Intended Audience**

This document is intended for people who are implementing one of IBM TRIRIGA connector products.

## <span id="page-4-3"></span>**Prerequisites**

This guide assumes that the reader has a basic understanding of the IBM TRIRIGA Application Platform and the fundamental concepts required to operate the Web-based IBM TRIRIGA system.

## <span id="page-4-4"></span>**Support**

IBM Software Support provides assistance with product defects, answering FAQs, and performing rediscovery. View the IBM Software Support site at [www.ibm.com/support.](http://www.ibm.com/support)

## <span id="page-5-0"></span>**1. IBM TRIRIGA Connector for Energy Star Benchmarking**

Executives require a mechanism to evaluate the energy performance of their building portfolio. They require the ability to compare the energy performance rating of buildings to other buildings within their portfolio as well as to the average of similar buildings. From these ratings, executives set targets for improving the ratings of their buildings and evaluate the potential savings if they meet their targets. By comparing the current ratings to the targets, managers prioritize buildings that maximize return on investment by comparing potential savings to costs of efficiency opportunities.

The EPA ENERGY STAR rating provides the de facto industry standard for energy performance ratings in the United States. The 1 - 100 scale makes it easy for executives and managers to understand the performance of their buildings. The rating system considers attributes of each building by space type, as well as the energy usage and monthly weather data for each building region.

Implementing the IBM TRIRIGA Connector for Energy Star Benchmarking involves the following steps:

- 1. [Setup](#page-5-2)
- 2. [Baseline Locations](#page-10-2)
- 3. [Request Ratings](#page-12-0)
- 4. Review Results

<span id="page-5-2"></span>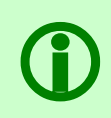

Note – EPA ENERGY STAR Automated Benchmarking System (ABS) Supported Version - The<br>EPA has an aggressive timeline concerning the two environments that they provide. Their<br>test environment is updated with a beta version of EPA has an aggressive timeline concerning the two environments that they provide. Their test environment is updated with a beta version of their upcoming release. Their live environment is then updated some time after that.

### <span id="page-5-1"></span>**Setup**

A few activities must be undertaken as the first steps of implementing the IBM TRIRIGA Connector for Energy Star Benchmarking. These activities focus on tailoring classifications; updating building, structure, and retail location records; and establishing system-wide defaults.

Setup activities should be performed in the following areas before starting to use the IBM TRIRIGA Connector for Energy Star Benchmarking. There is no recommended sequence of activities. All activities listed are important.

- Energy Rating Settings
- **[Energy Rating Type Classification](#page-6-3)**
- **[Energy Space Type Classification](#page-6-4)**
- [Location \(Building, Retail Location, Structure\)](#page-7-1)
- [Location Primary Use Classification](#page-8-2)
- Meter
- [EnergyStar ClassLoader](#page-9-1)
- **[Notifications](#page-10-3)**
- **[Debugging](#page-10-4)**

### <span id="page-6-0"></span>**Energy Rating Settings**

Set the default Energy Rating Settings for the system in the Integration Settings tab of Application Settings, which is located in Tools > System Setup > General > Application Settings. See the *IBM TRIRIGA 10 Application Administration User Guide* for details.

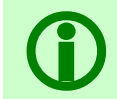

 **Note** – These are global settings. The Energy Rating Settings on the Integration Settings tab apply to the entire IBM TRIRIGA system.

The system attempts to integrate with the EPA ENERGY STAR Automated Benchmarking System on the periodic schedule set in *Retry Every (hours)*. If the system does not receive an actual rating from the EPA ENERGY STAR Automated Benchmarking System, the system tries again until it reaches the number specified in the *# of Retries* field or the EPA ENERGY STAR Automated Benchmarking System returns an error.

### <span id="page-6-3"></span><span id="page-6-1"></span>**Energy Rating Type Classification**

Classifications are records presented in a hierarchical fashion. If the type of field is classification, a record in the Classifications hierarchy can be chosen as the value of the field. For an in-depth discussion of Classifications and the Classifications hierarchy, see the *IBM TRIRIGA 10 Application Administration User Guide*.

The Energy Rating Type identifies the rating system used. For the IBM TRIRIGA Connector for Energy Star Benchmarking, use the Energy Star Energy Rating Type. Energy Space Types are associated to an Energy Rating Type.

In the Integration Credentials section, *Test URL*, *Test Username*, and *Test Password* display the connection to the EPA ENERGY STAR Automated Benchmarking System test environment. *Live URL*, *Live Username*, and *Live Password* display the connection to the EPA ENERGY STAR Automated Benchmarking System live environment.

### <span id="page-6-4"></span><span id="page-6-2"></span>**Energy Space Type Classification**

Classifications are records presented in a hierarchical fashion. If the type of field is classification, a record in the Classifications hierarchy can be chosen as the value of the field. For an in-depth discussion of Classifications and the Classifications hierarchy, see the *IBM TRIRIGA 10 Application Administration User Guide*.

An Energy Rating Type has attributes for specific use of spaces. Each Energy Space Type contains the energy rating data attributes for that type of space and default values as appropriate. For the IBM TRIRIGA Connector for Energy Star Benchmarking, the data attributes must correspond to ones used in the EPA ENERGY STAR system. Energy Space Types are associated to an Energy Rating Type.

To see the Energy Space Type records, go to Tools > Administration > Classifications. Scroll down the Hierarchy left-side bar and expand the Energy Rating Type section. Expand the Energy Star section, select the Energy Space Type record you want, and click **Open**.

Once the Energy Space Type record is opened, you can add data attributes by clicking **Add** or **Find Using Template** on the Data Attributes section.

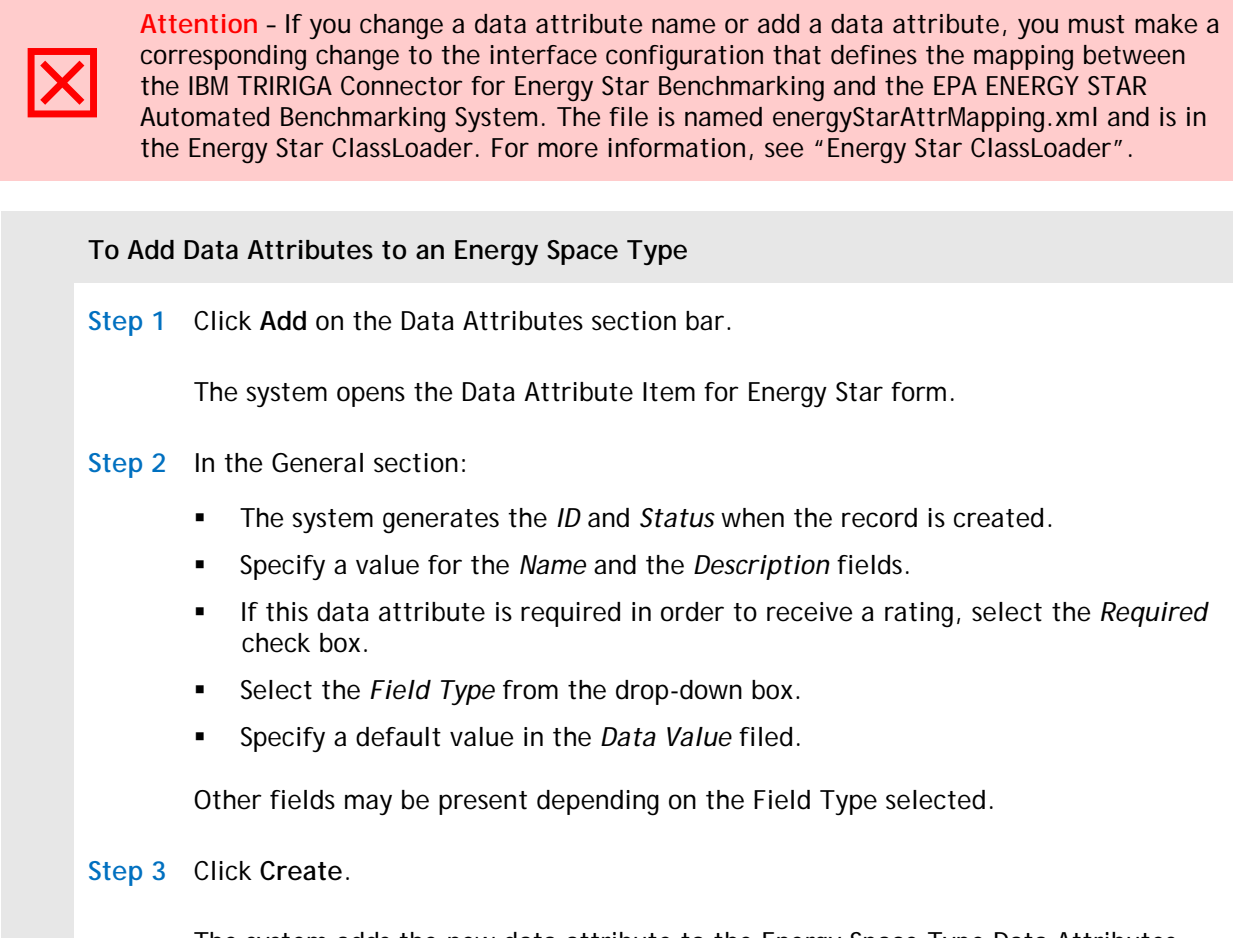

The system adds the new data attribute to the Energy Space Type Data Attributes section.

### <span id="page-7-1"></span><span id="page-7-0"></span>**Location**

ENERGY STAR ratings can be done for Buildings, Structures, and Retail Locations.

The Locations hierarchy is located in the Locations portal section on the Portfolio page. The *IBM TRIRIGA 10 Portfolio Management User Guide* and the *IBM TRIRIGA 10 Real Estate Environmental Sustainability Portfolio Management User Guide* contain detailed instructions about how to use the Locations hierarchy that are not replicated in this user guide.

Several fields in a Building/Structure/Retail Location are used by the IBM TRIRIGA Connector for Energy Star Benchmarking.

In a Location record, in the Details section on the General tab, the *Primary Use* field contains a value from the Location Primary Use classification, as described in ["Location Primary Use Classification"](#page-8-2).

The fields in the Energy Rating Setup and Energy Rating Result sections specifically relate to the IBM TRIRIGA Connector for Energy Star Benchmarking.

The Geography for the address of the location must include a State Geography record that contains a valid two-letter abbreviation for the state as the ID field of that record. The two letter state is required by ABS so that it can correctly categorize the location in its ranking algorithms and is submitted to them from this field in the associated record. Without this correct linkage, any new buildings submitted to ABS will be rejected.

In the Environmental tab, data from most sections are used for ENERGY STAR ratings. Previous ENERGY STAR ratings for a Building, Structure, or Retail Location are displayed in the Energy Ratings tab.

### <span id="page-8-2"></span><span id="page-8-0"></span>**Location Primary Use Classification**

Classifications are records presented in a hierarchical fashion. If the type of field is classification, a record in the Classifications hierarchy can be chosen as the value of the field. For an in-depth discussion of Classifications and the Classifications hierarchy, see the *IBM TRIRIGA 10 Application Administration User Guide*.

To view the records available in as Location Primary Use, go to Tools > Administration > Classification. Scroll down the Hierarchy section until you find the Location Primary Use section, and expand it. Select the record you want and click **Open**.

The Location Primary Use includes one or more Energy Rating Type and Energy Space Type values. For each energy rating record created, the system captures the associated energy space types using the Location Primary Use of the Building, Structure, or Retail Location.

In the Energy Space section, *Subtype* further defines the *Energy Space* within the *Energy Rating Type*. For the IBM TRIRIGA Connector for Energy Star Benchmarking, the Energy Rating Type must be Energy Star.

#### <span id="page-8-1"></span>**Meter**

Define the meters used to record energy rating data in the Building Equipment business object.

To find the Building Equipment page navigate to Portfolio > Assets > Building Equipment. The *IBM TRIRIGA 10 Portfolio Management User Guide* and the *IBM TRIRIGA 10 Real Estate Environmental Sustainability Portfolio Management User Guide* contain detailed instructions about how to use the Assets page that are not replicated in this user guide.

See [Appendix B](#page-49-0) for allowed values in ENERGY STAR attributes and meters.

<span id="page-8-3"></span>The *Spec Class* is Utility Meter, which is in the Operations Specification Class, under Instrumentation and Controls.

### <span id="page-9-1"></span><span id="page-9-0"></span>**EnergyStar ClassLoader**

The EnergyStar ClassLoader object can be found at Tools > System Setup > ClassLoader > EnergyStar. Set the ClassLoader Type field in your ClassLoader instance to Parent First.

**To Access the EnergyStar ClassLoader Step 1** Select Tools > System Setup > System > Class Loader. **Step 2** Open the EnergyStar record. The system opens the EnergyStar ClassLoader form.

Make sure that the Resource Files section contains only the following libraries and dependencies:

**E** energyStar.properties

This file is used to define several runtime parameters used for the ENERGY STAR integration. Inside this file you will find parameters for which URL to use, where to find the XSD schemas to validate against, what resource file is used to define the translation and ordering of the DataAttributes for SpaceTypes, as well as the UOM translation between IBM TRIRIGA and ABS. This file is heavily commented with what each parameter is used for and what options you have for modifications. This file cannot be renamed. It is referenced in the code to find all other runtime attributes for this integration.

energyStarClient.keystore

This file was provided by ENERGY STAR and is required in order to make an SSL connection to ABS.

energyStarAttrMapping.xml

This file defines the DataAttribute mapping between IBM TRIRIGA objects and the ABS XML schema elements used to be sent to ABS. The name of this file can change but must be reflected in the energyStar.properties file. The ordering of the attributes define the order that the SpaceTypes are created in the XML sent to ABS. The XSD from ABS requires that these elements be in a precisely defined order otherwise the submission will fail.

■ energyStar.jar

This is the JAR file where the classes for the ENERGY STAR connector reside. The Java stubs for connecting to the ABS website, defined by the WSDL provided by ENERGY STAR, also are included in this package and were created by using JDK 1.5 with the Java2WSDL class from Apache Axis 1.3. The axis. jar file is not included in this package because it exists in the server library classpath.

You must include the dependent libraries as resource files to this ClassLoader object. The libraries required can be retrieved from the ABS Client\_tool package at [http://estar8.energystar.gov/ESES/ABS20/ClientTools/ClientTool\\_Test.zip.](http://estar8.energystar.gov/ESES/ABS20/ClientTools/ClientTool_Test.zip) You may need a valid ABS account to log in.

### <span id="page-10-3"></span><span id="page-10-0"></span>**Notifications**

The IBM TRIRIGA Connector for Energy Star Benchmarking can send out notifications internally and to external email accounts with the use of an Integration Notification object. You can use this object to set up templates for notification types that can contain groups, persons, or both, that should be notified if an error, alert, or warning of the specified type occurs.

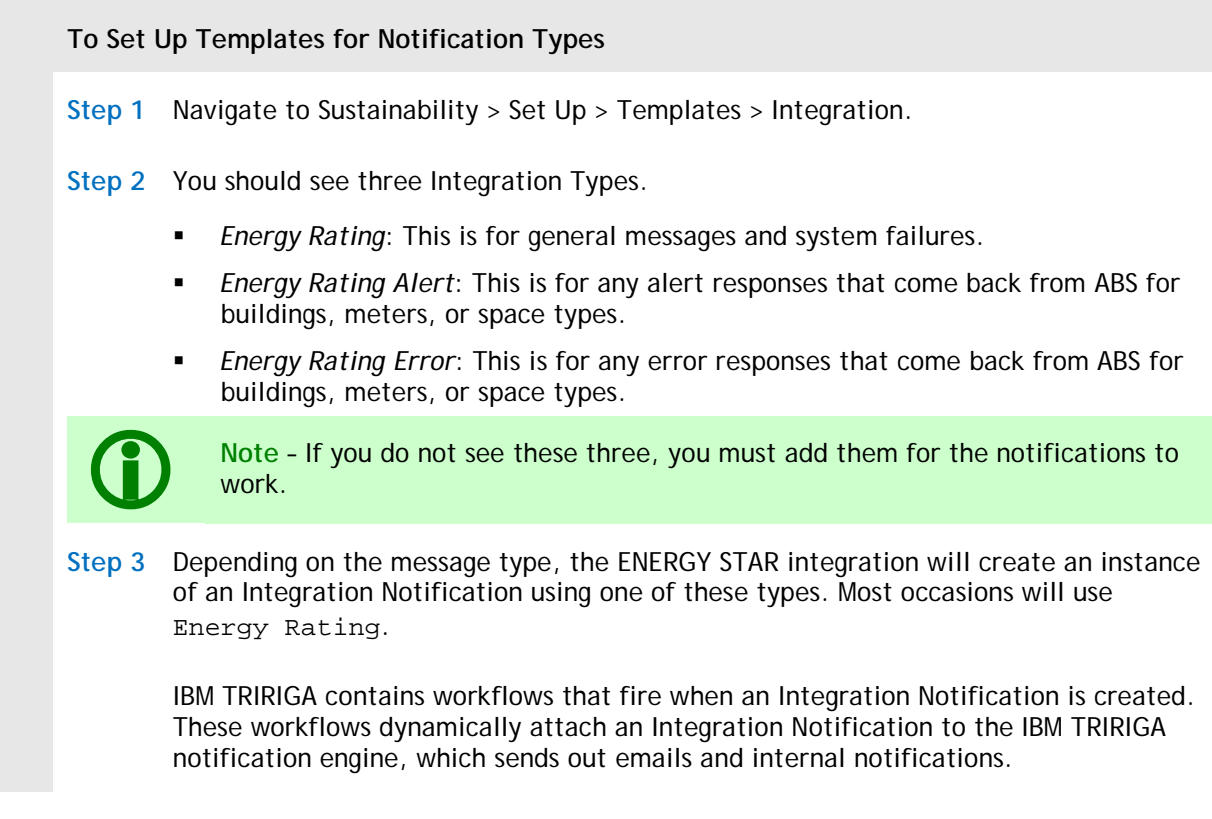

### <span id="page-10-4"></span><span id="page-10-1"></span>**Debugging**

The energyStar.log helps diagnose problems while testing or even if in a production environment. The energyStar.log is located in the <IBM TRIRIGA\_INSTALL\_DIR>\log folder. You can enable debugging for Energy Star in the Administrator Console under Platform Logging > Energy Star. The error messages can be verbose as they will print out the request and responses to and from ABS.

## <span id="page-10-2"></span>**Baseline Locations**

Baseline data provides a set of initial energy rating values for a Building/Structure/Retail Location. You can tell the system to baseline an individual Building/Structure/Retail Location from the Energy Rating Setup section or to baseline a collection of Buildings/Structures/Retail Locations from Sustainability > Set Up > General > Baseline and Target Setup.

### <span id="page-11-0"></span>**Baseline a Building/Structure/Retail Location**

Follow the steps below to establish baseline energy rating values for a single Building/Structure/Retail Location.

**To Establish Baseline Energy Rating Values for a Single Building Step 1** Navigate to the form for the Building/Structure/Retail Location. **Step 2** Scroll to the Energy Rating Setup section. **Step 3** Make sure that Energy Rating Type is set to Energy Star. **Step 4** Set *Baseline Date* to the date the baseline data represents. **Step 5** Set *Baseline Rating* to the ENERGY STAR rating on the Baseline Date. **Step 6** Click **Set Baseline** on the Energy Rating Setup section bar. The system sets the baseline value from the most recent Energy Rating from the Baseline Date given. If the baseline date is not provided, the system sets the baseline date and value from earliest Energy Rating record.

#### <span id="page-11-1"></span>**Baseline Buildings/Structures/Retail Locations**

Follow the steps below to establish baseline energy rating values for several Buildings/Structures/Retail Locations.

**To Establish Baseline Energy Rating Values for Several Buildings/Structures/Retail Locations Step 1** Navigate to Sustainability > Set Up > General > Baseline and Target Setup. **Step 2** Click **Add.** The system opens the Baseline and Target Setup form. **Step 3** In the General section: The system supplies an *ID* and *Status* when the record is created. The *Date Created* is the current date. **Enter a unique Name for the Baseline or Target.**  Select the *Process Type* (Baseline or Target) from the drop-down list. **Step 4** If Process Type is Baseline, enter the *Baseline Date*. The system sets the baseline value from the most recent Energy Rating from the Baseline Date given. If the Baseline Date is not provided, the system sets the baseline date and value from earliest Energy Rating record.

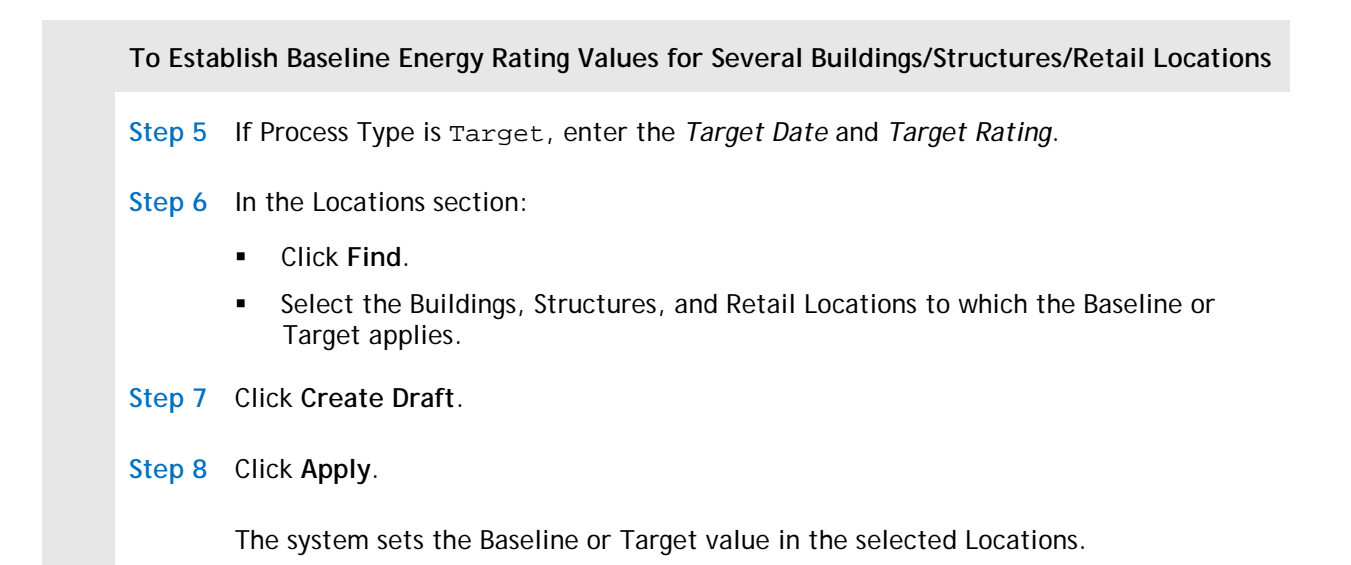

## <span id="page-12-0"></span>**Request Ratings**

You can schedule or manually request ratings from EPA ENERGY STAR.

- **[Schedule Ratings](#page-12-2)**
- **[Manual Rating](#page-14-1)**

### <span id="page-12-2"></span><span id="page-12-1"></span>**Schedule Ratings**

A rating schedule creates an Energy Rating record automatically for each Building/Structure/Retail Location listed in the rating schedule.

**To Establish a Rating Schedule**

**Step 1** Navigate to Sustainability > Set Up > General > Energy Rating Schedule.

**Step 2** Click **Add.**

The system opens the Rating Schedule form.

#### **To Establish a Rating Schedule**

**Step 3** In the General section:

- The system supplies an *ID* and *Status* when the record is created.
- The *Recorded Date* is the current date.
- Enter a unique *Name*.
- *Energy Rating Type* must be Energy Star.
- Select the *Frequency* (Monthly, Quarterly, Semi-Annual, or Annual) from the drop-down list.
- Enter the appropriate value in *Number of months of energy logs to use*. The default value is 12, which is the minimum value.

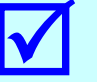

**Tip** - The data sent to EPA ENERGY STAR must include consecutive data for each day this time period with no gaps or overlaps in time.

- **Step 4** The other fields in the General section depend on the value for Frequency. In this example, Frequency is Annual.
	- *Month* is the month the record becomes active.
	- *Day of Month* is the day the record is processed.
	- Set *Submit After* to be the number of days after the record becomes active that the system is to submit the record to EPA ENERGY STAR. Click the Calendar icon  $25$  to set the value.

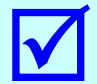

 **Tip –** While Submit After can be 0, set it to a value that allows time to adjust any data attributes that have changed.

The system sends a notification when the record for a building/structure/retail location is ready. This gives you time to adjust the data attributes on the building/ structure/retail location if any changes occurred.

- *Start Date* is the first date in the frequency range. The value must be greater than or equal to the current date. Click the Calendar icon  $25$  to set the value.
- *End Date* is the last date in the frequency range. The value must be greater than or equal to Start Date. Click the Calendar icon  $25$  to set the value.
- Initially the system sets *Next Scheduled Date* to be the same as *Start Date*. After a rating event completes, the system updates the date to the next date appropriate for the value of Frequency.

**Step 5** In the Locations section:

- Click **Find**. The system displays Buildings, Structures, Retail Locations, or all options with Energy Rating Type equal to the Energy Rating Type in the Rating Schedule General section (Energy Star).
- Select the Buildings, Structures, Retail Locations, or all options to be submitted to EPA ENERGY STAR.

**To Establish a Rating Schedule**

**Step 6** Click **Create Draft**.

**Step 7** Click **Issue**.

The Rating Transaction Status section shows each status step as the rating schedule is submitted to and processed by EPA ENERGY STAR. The Rating Transaction Status section displays *Rating Schedule*, *Transaction ID*, *Retry Count*, *Polling Date Time*, and *Status*.

The system sends notifications when it submits a rating schedule to EPA ENERGY STAR and when it receives success or failed results.

Before submitting any requests to ABS, you must Add or Update the Attributes in the Energy Rating with a valid Meter. This is true for both Automatic and Manual submissions and is a one-time setup step. Once the Meter has been associated to the Attributes for the Space Type used for the Building, each subsequent request to ABS will pull the Meters used on the previous submission. If a Meter is not associated, the space type will not be sent to ABS and the submission will result in error.

### <span id="page-14-1"></span><span id="page-14-0"></span>**Manual Rating**

Follow the steps below to manually request an Energy Rating record for a Building, Structure, or Retail Location.

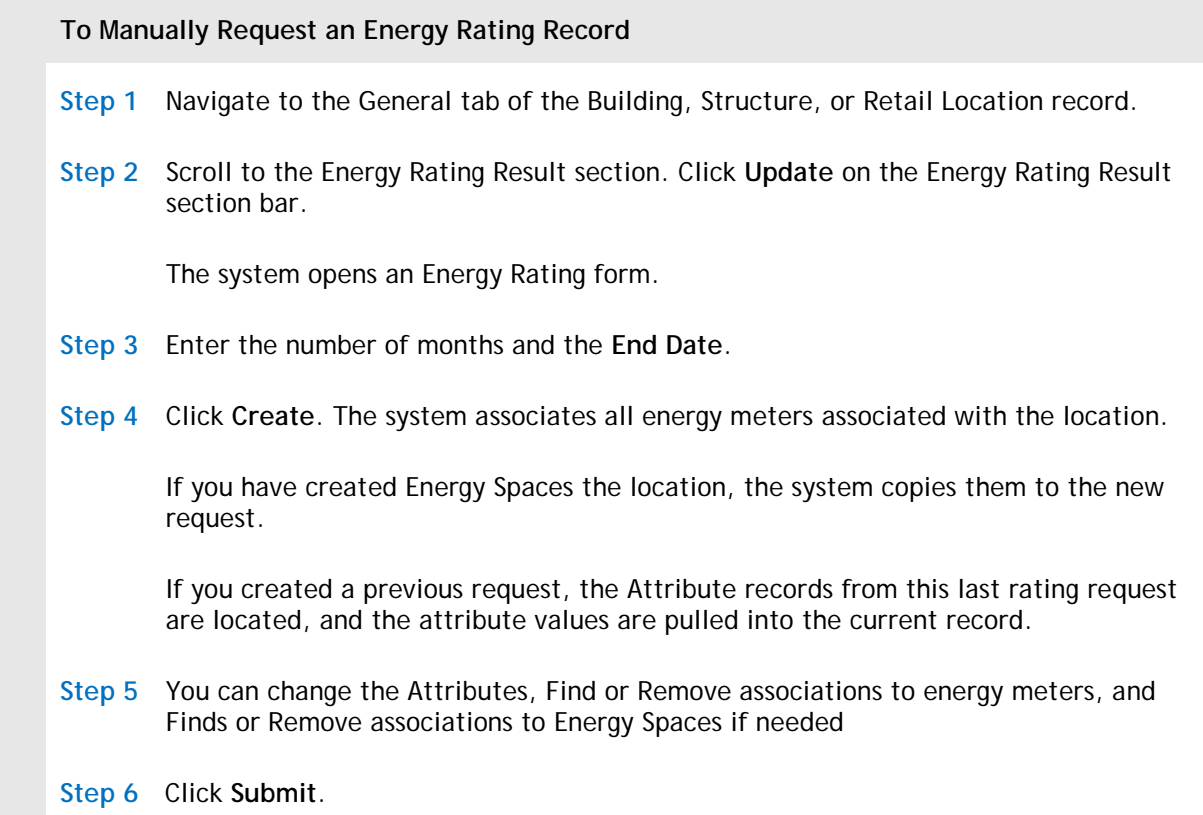

**To Manually Request an Energy Rating Record Step 7** The system calculates the start date for records, then associates energy logs within the start and end date range to the request for the meters that are associated. **Step 8** The ABS Integration process runs. **Step 9** The result from the integration is used to update the rating record.

Before submitting any requests to ABS, you must Add or Update the Attributes in the Energy Rating with a valid Meter. This is true for both Automatic and Manual submissions and is a one-time setup step. Once the Meter has been associated to the Attributes for the Space Type used for the Building, each subsequent request to ABS will pull the Meters used on the previous submission. If a Meter is not associated, the space type will not be sent to ABS and the submission will result in error.

## <span id="page-15-0"></span>**Review Results**

The IBM TRIRIGA Connector for Energy Star Benchmarking offers several ways to check the results from an EPA ENERGY STAR rating and to evaluate the rating for your portfolio.

#### <span id="page-15-1"></span>**Environmental Manager**

The Energy Rating business object in the Environmental Manager displays Energy Rating records. For those that have been rated, the system shows a color coded status in the Location Status column.

The Location Status color coding is based on the following criteria:

- Green: If the rating is greater than or equal to the Target  $*$  (1 (Days until Target Date) / (Days between Target Date and Baseline Date))
- $\blacksquare$  Yellow: If the rating is less than the Target  $\sp{\star}$  (1 (Days until Target Date) / (Days between Target Date and Baseline Date)) and greater than or equal to the Baseline
- Red: If the rating is less than the Baseline

### <span id="page-15-2"></span>**Building/Structure/Retail Location Form**

The Energy Rating Result section on the General tab of a Building/Structure/Retail Location form shows the result of the most current rating by EPA ENERGY STAR.

The *Projected Yearly Savings* uses current annual energy costs as follows:

- If the Target is greater than the Rating, the Projected Yearly Savings = ((Target Rating) / Max Rating \* Effect Factor \* Annual Energy Costs)
- If the Target is less than or equal to the Rating, the Projected Yearly Savings = \$0

### <span id="page-16-0"></span>**Environmental Manager Portal Metrics**

The Home - Environmental Manager Portal includes IBM TRIRIGA ENERGY STAR metrics in the Performance Metrics portal section.

#### **Metric Categories**

The IBM TRIRIGA Connector for Energy Star Benchmarking metrics are in the following metric categories:

- *Environmental:* Measures cost, intensity, and recovery for Energy, Emissions, Water, and Waste.
- *Financial:* Measures the cost of operations, total occupancy costs, revenue weeks, and profitability of workplace operations and resources.

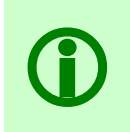

Note – The external corporate financial system used is hierarchical and aggregates<br>
costs at the building/structure level, and the cost code structure and roll-up align<br>
with common industry definitions of: Capital, Cost o costs at the building/structure level, and the cost code structure and roll-up align Operating Costs (IFMA definition), Capital or Expense.

**Portfolio:** Measures the utilization, condition, and return on workplace assets.

The following section provides a detailed explanation of each metric delivered with the IBM TRIRIGA Connector for Energy Star Benchmarking. For a discussion of other performance metrics, see the *IBM TRIRIGA 10 Workplace Performance Management User Guide* or the *IBM TRIRIGA Real Estate Environmental Sustainability Workplace Performance Management User Guide*.

#### **IBM TRIRIGA Connector for Energy Star Benchmarking Metric ID**

The following chart provides a Metric ID to identify each IBM TRIRIGA Connector for Energy Star Benchmarking metric.

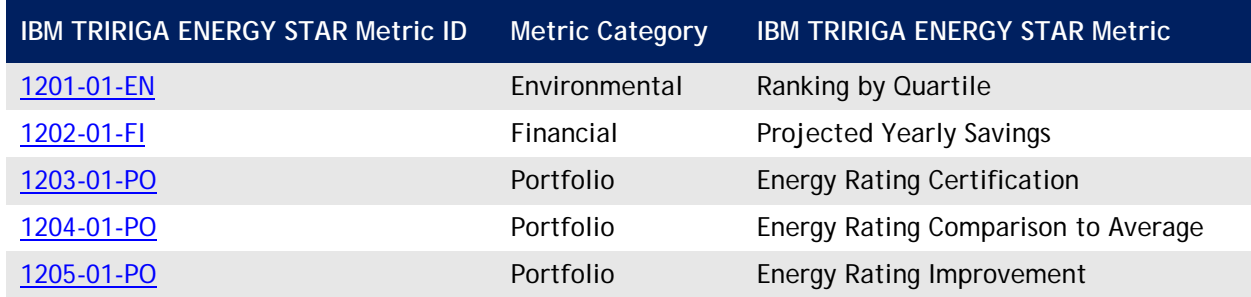

#### **IBM TRIRIGA Connector for Energy Star Benchmarking Metric Details**

This section describes each IBM TRIRIGA Connector for Energy Star Benchmarking metric. See [Appendix](#page-49-0)  [B](#page-49-0) for allowed values in ENERGY STAR attributes and meters.

#### **Energy Rating Certification**

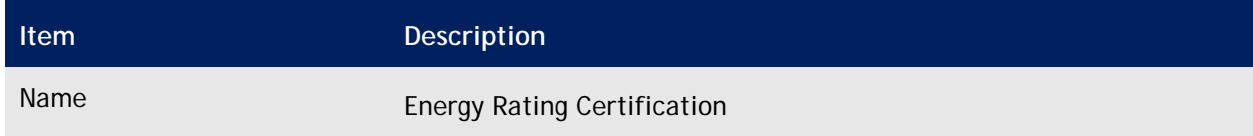

<span id="page-17-0"></span>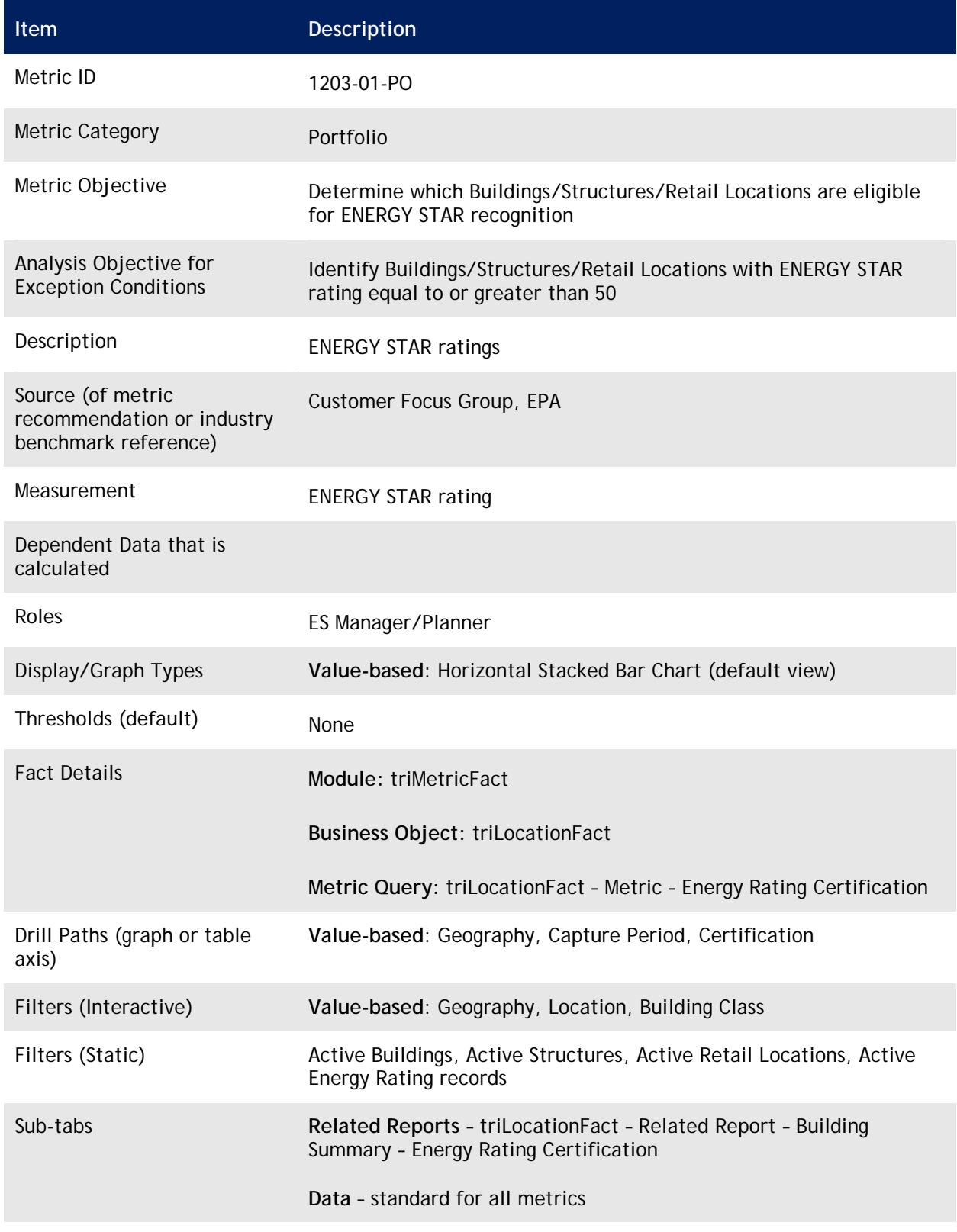

Time

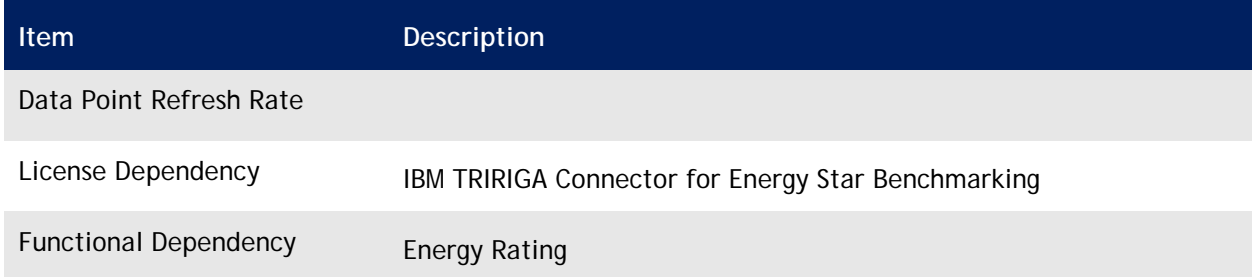

#### **Energy Rating Comparison to Average**

<span id="page-18-0"></span>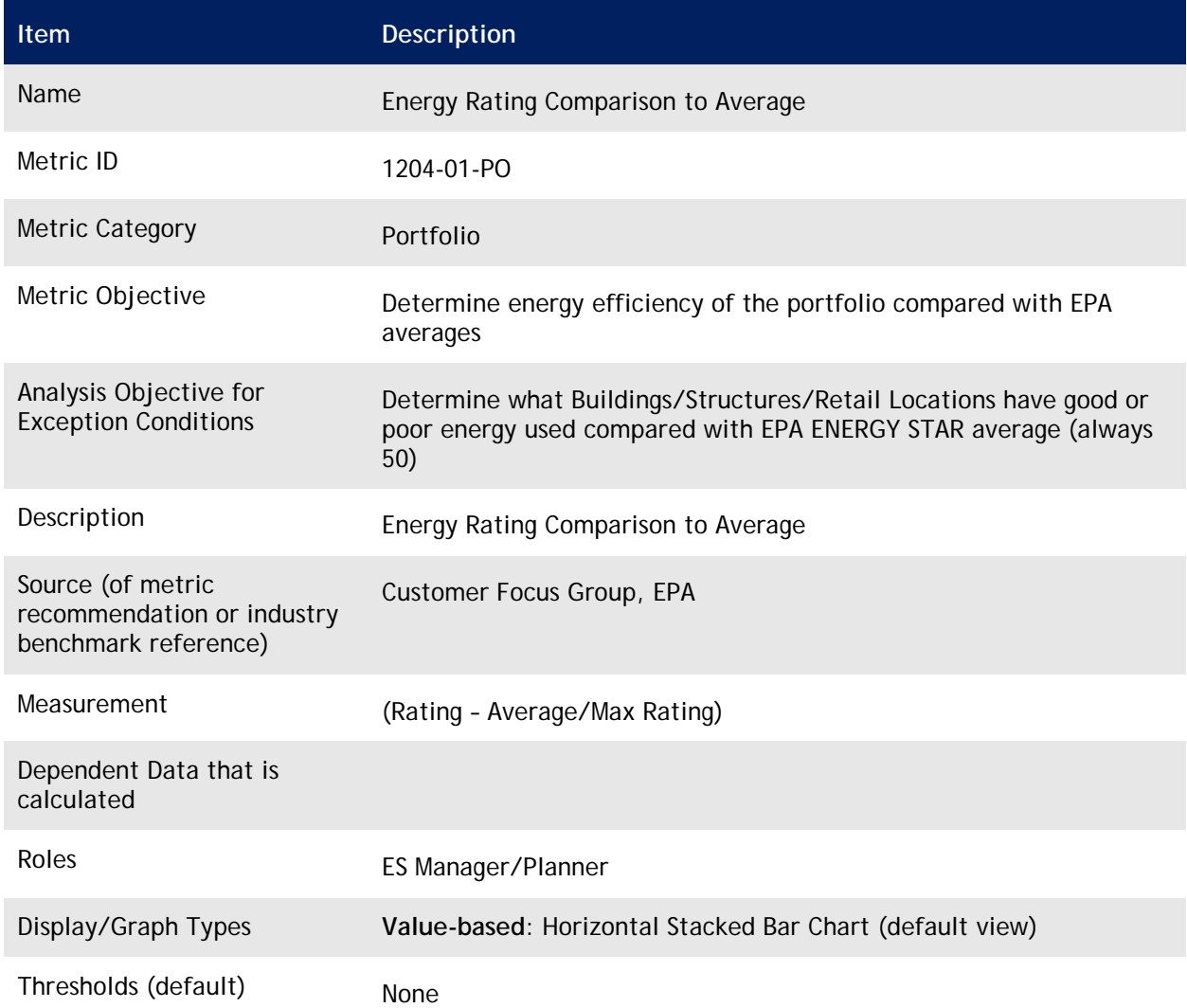

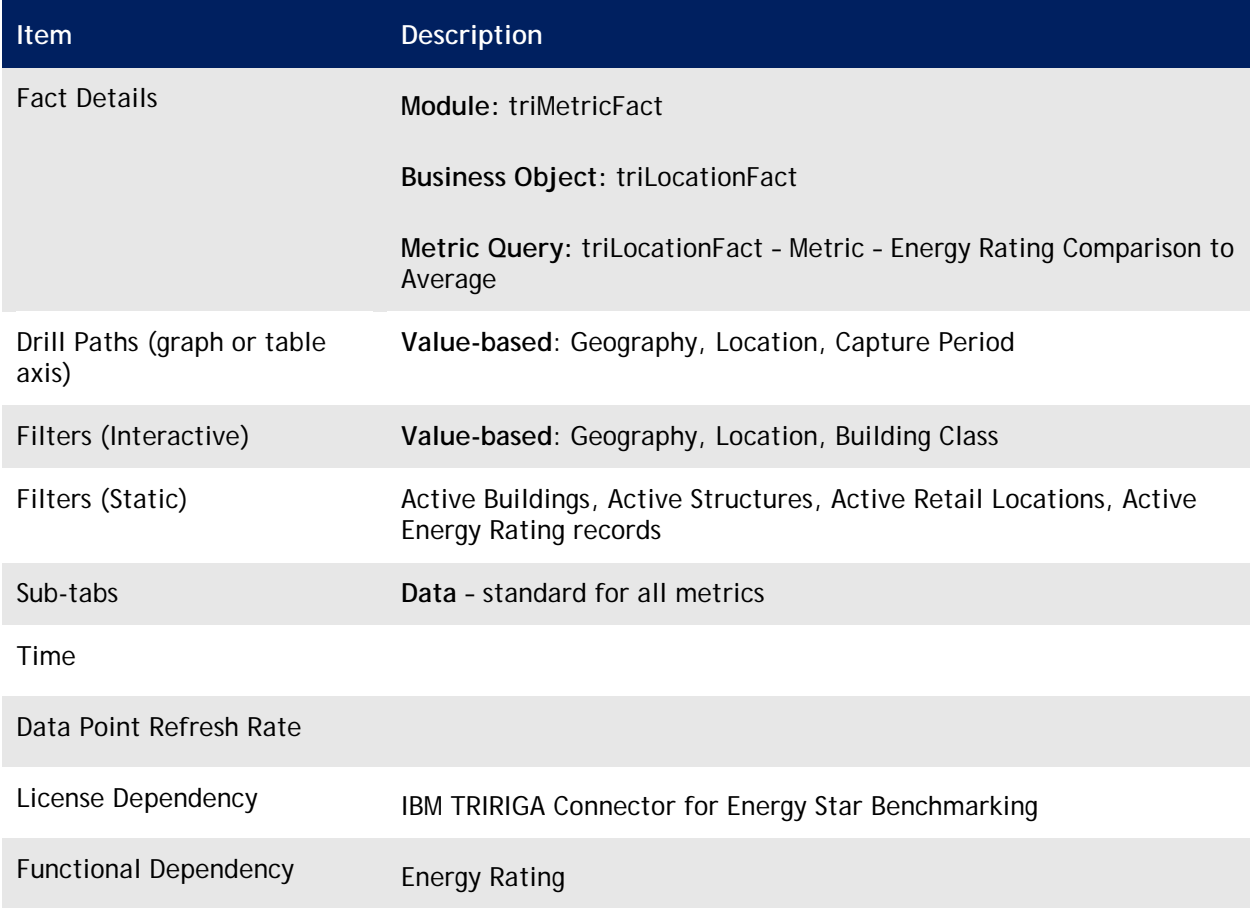

#### **Energy Rating Improvement**

<span id="page-19-0"></span>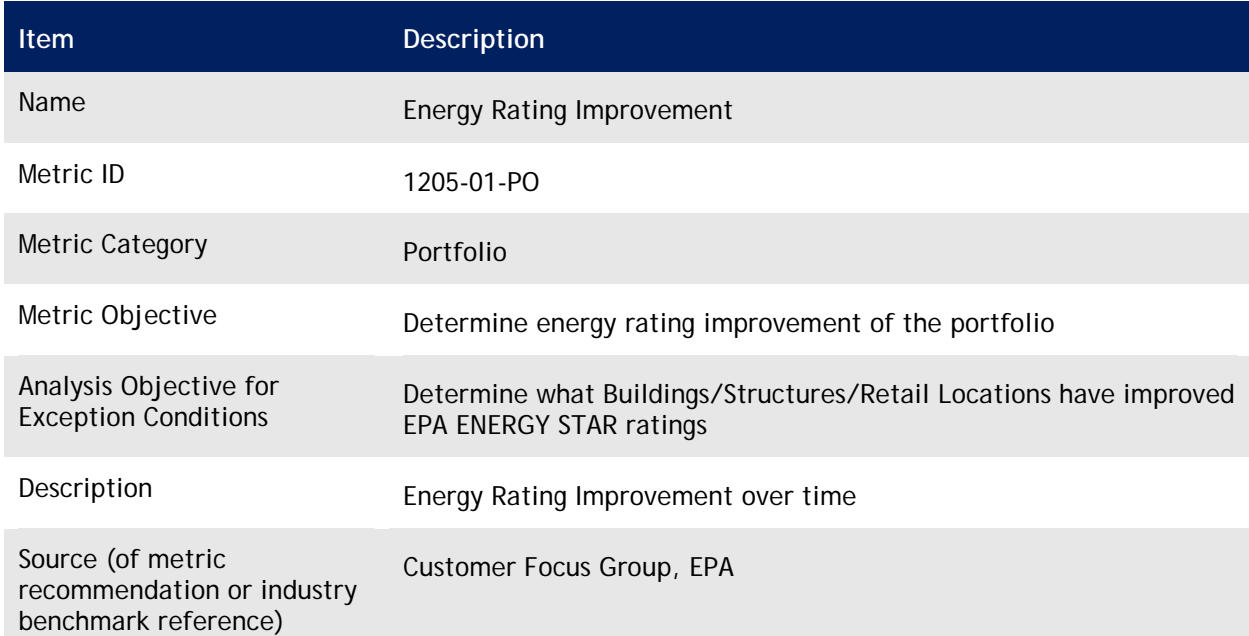

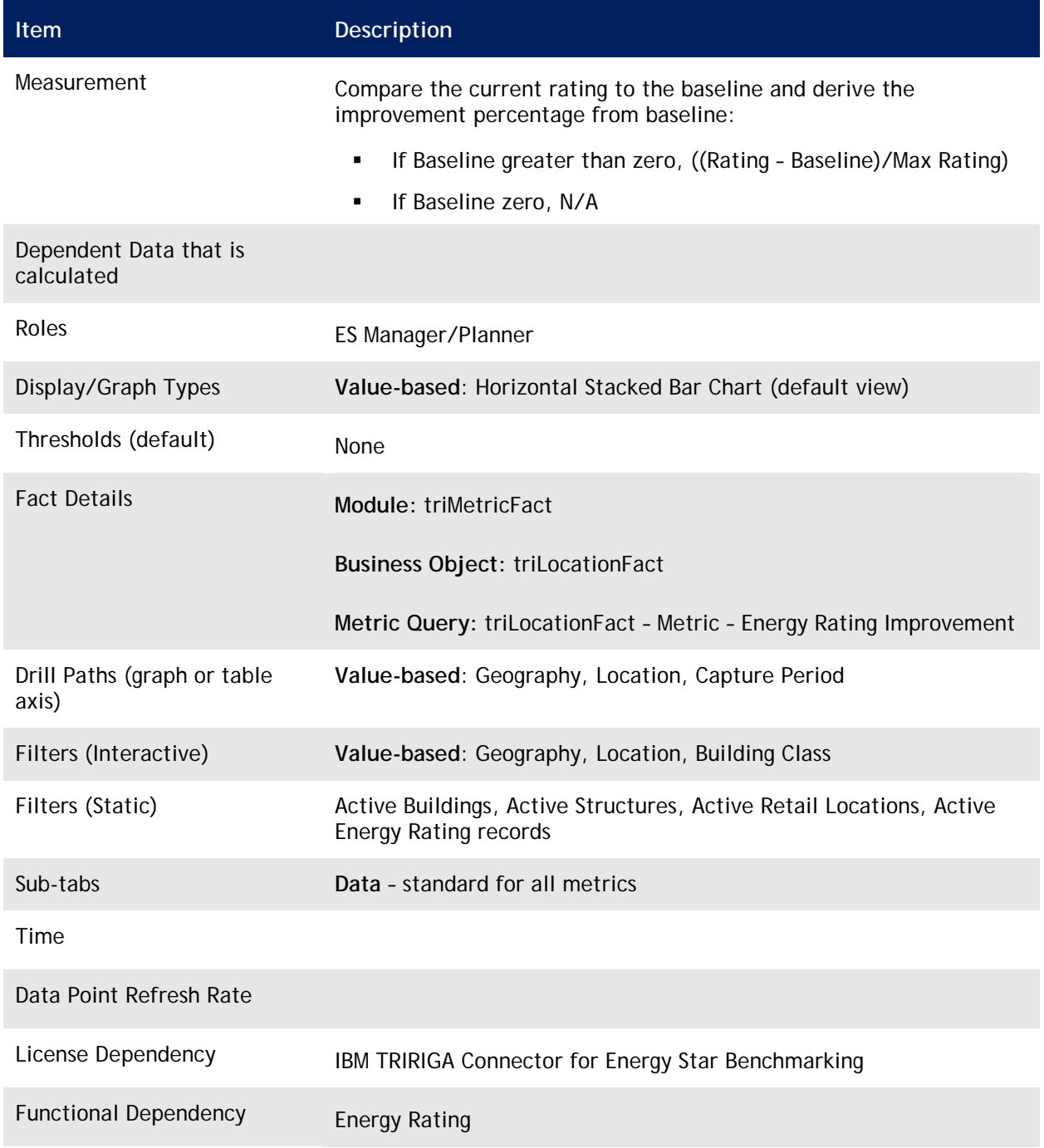

#### **Projected Yearly Savings**

<span id="page-20-0"></span>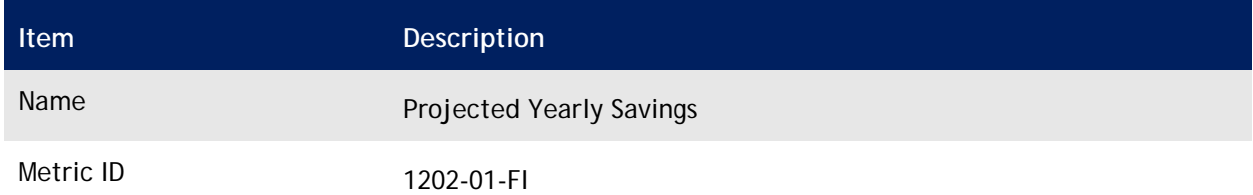

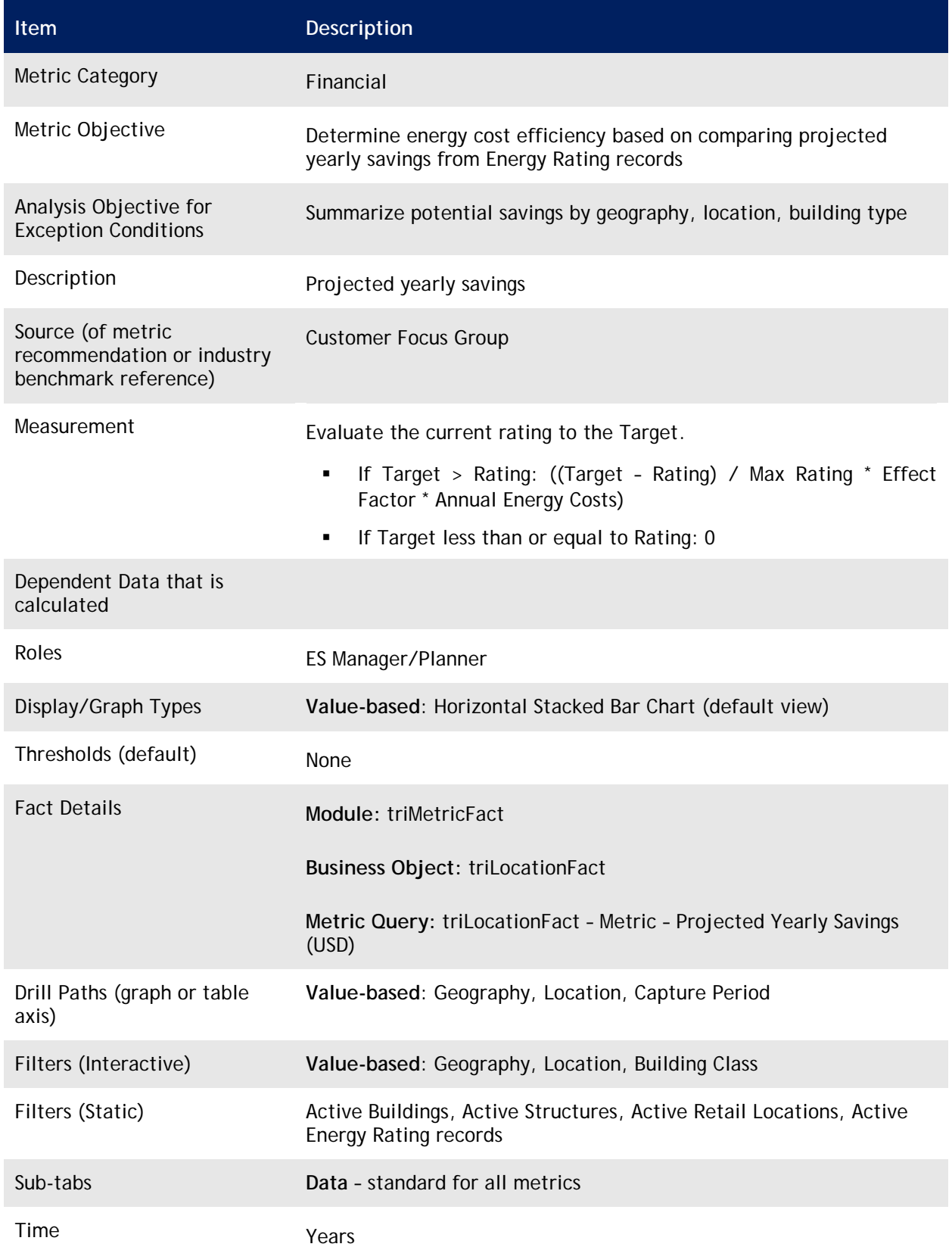

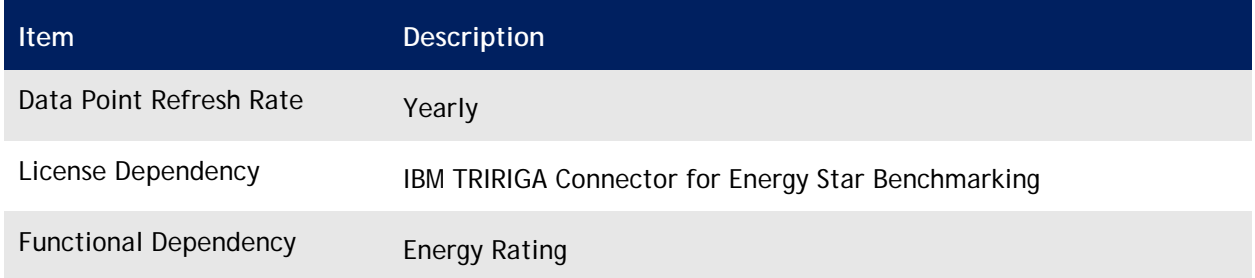

#### **Ranking by Quartile**

<span id="page-22-0"></span>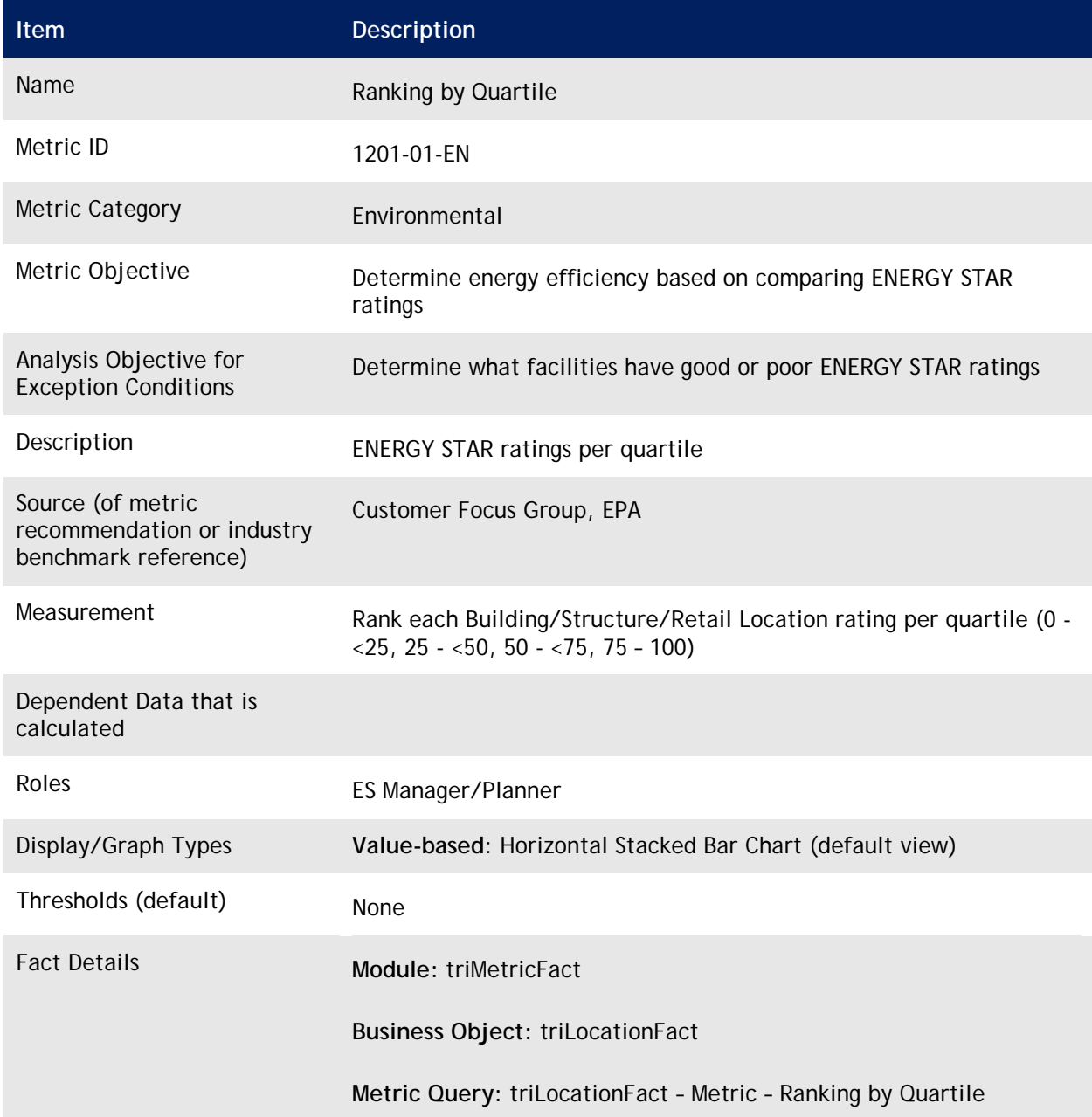

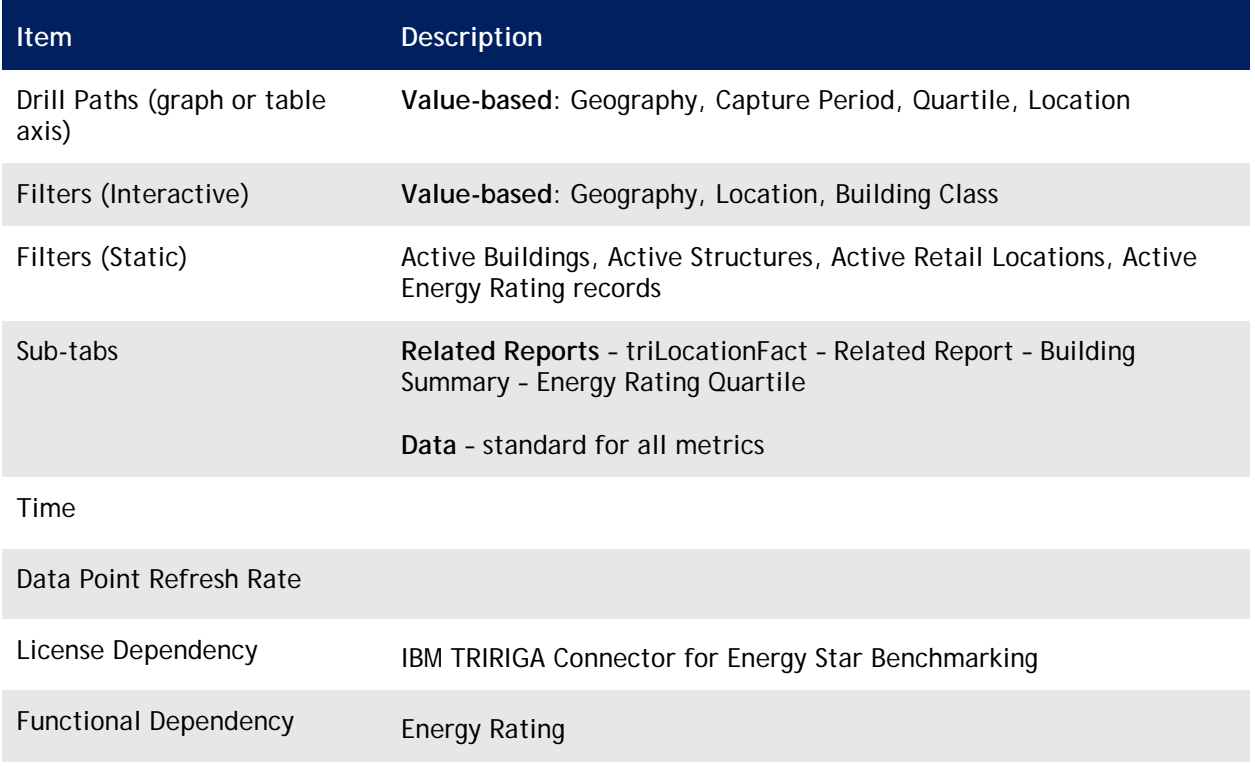

### <span id="page-23-0"></span>**ENERGY STAR Tips**

#### **ENERGY STAR Tips**

In order to get an Energy Star rating, you must submit a minimum of 12 months of energy use information to the EPA. It is also necessary to submit 12 months of attribute data or set the Effective Date of the attributes back 12 months.

Energy logs cannot have a zero Rate. While it would not be normal for someone to enter a zero Rate, if you wanted to document usage you might enter records with a quantity but a zero Rate. Doing so causes the Energy Star Connector to not submit the records. Consider changing the validation rule on the quantity to not equal to zero.

You should become familiar with the requirements and documentation set forth from the EPA's ENERGY STAR ABS provided online at:<https://www.energystar.gov/istar/has/>

The ID field on a State Geography record needs to be the two character state abbreviation. The ENERGY STAR Connector uses this ID field and if it is not valid the EPA's ABS system rejects the building.

## <span id="page-24-0"></span>**2. IBM TRIRIGA Connector for ESRI Geographic Information System**

A geographic information system (GIS), also known as a geospatial information system, is a system for capturing, storing, analyzing, and managing data and associated attributes that are spatially referenced to Earth.

In the strictest sense, it is an information system capable of integrating, storing, editing, analyzing, sharing, and displaying geographically referenced information. In a more general sense, GIS is a tool that allows users to create interactive queries (user created searches), analyze the spatial information, edit data, integrate maps, and present the results of all these operations.

Geographic information system technology can be used for resource management, asset management, environmental impact assessment, urban planning, sales, marketing, logistics, and many other activities. For example, GIS might allow facility managers to easily assess impacts on facility assets in the event of a natural disaster or GIS can be used by a company to find a site for a new business to take advantage of a previously underserved market. Data for the GIS feature comes from both IBM TRIRIGA and Esri. The breakdown is as follows:

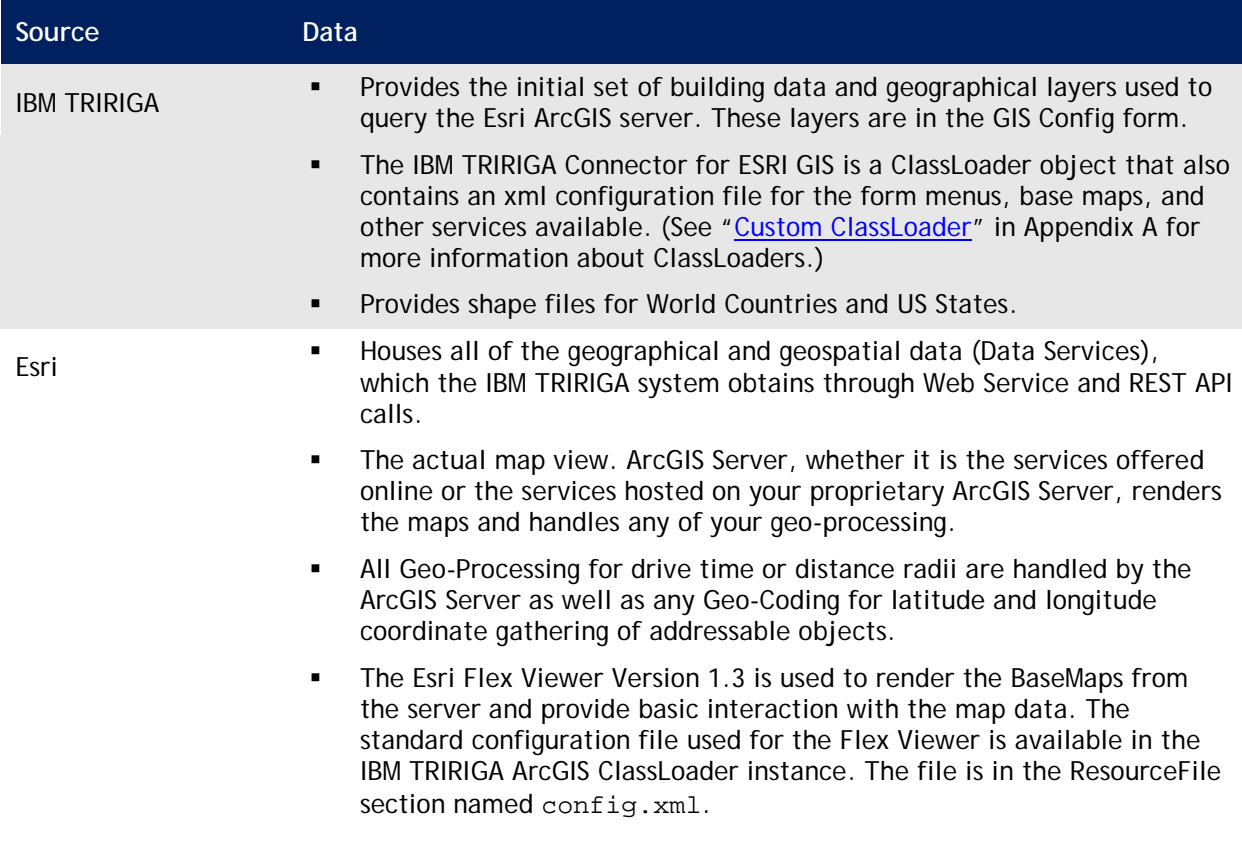

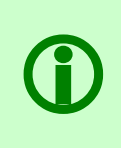

**Note** – The interaction between Esri and IBM TRIRIGA can be considered truly a mashup. Data within IBM TRIRIGA is not stored within the ArcGIS server and likewise the ArcGIS data is not stored in IBM TRIRIGA. Data from the two systems come together at run time to display GIS spatial analysis pertaining to building information originating from IBM TRIRIGA.

Esri offers a number of data services, in particular the Spatial Query data service. These services are used by GIS to determine which geographies the user is looking at within the current map view.

IBM TRIRIGA displays the ArcGIS connector in two functional areas of the application. The component can be added to portal sections or within a custom tab of a business object. The same full-featured functionality is available any time a map is displayed.

## <span id="page-25-0"></span>**ArcGIS FlexViewer**

The form component used throughout the IBM TRIRIGA application to display geographically enabled objects is based on the Sample FlexViewer distributed openly from Esri. This component uses the ArcGIS API for Flex and has been customized to allow a seamless interaction with the IBM TRIRIGA application.

The interaction between IBM TRIRIGA and the ArcGIS server makes sure that your maps are published with support for the REST API provided by ArcGIS Server.

You can use the config.xml file to configure ArcGIS FlexViewer. To locate this configuration file, navigate to Tools > System Setup > System > Class Loader in IBM TRIRIGA and select the ArcGIS ClassLoader object.

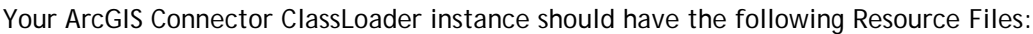

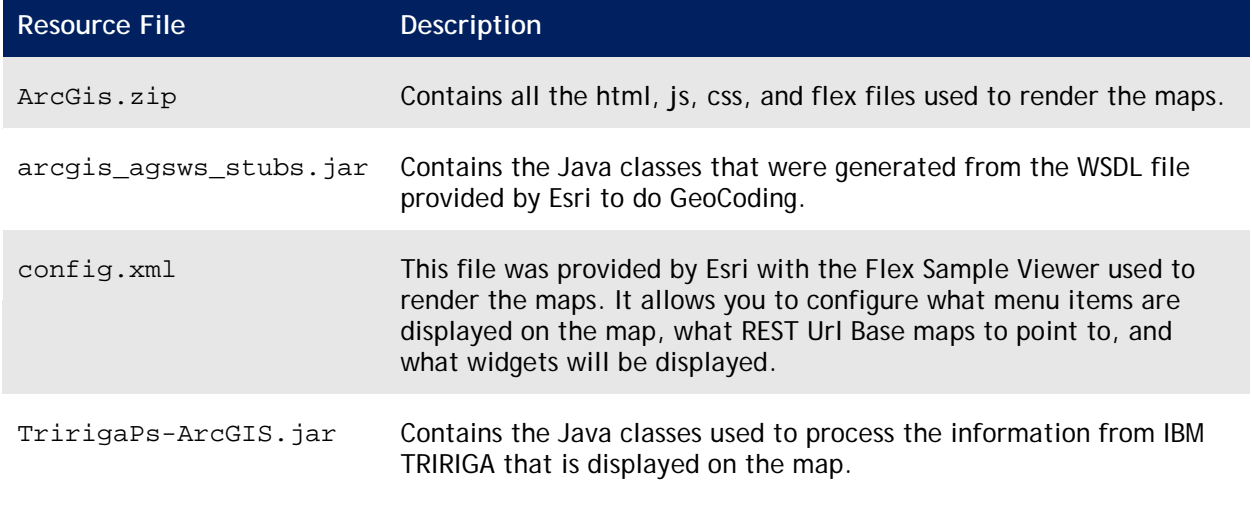

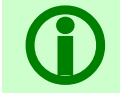

 **Note** – The API calls used for the IBM TRIRIGA GIS application only work with ArcGIS Server version 9.2 or higher.

There are two views, one for Location and one for Geography. They are similar. The only difference is the name of the query in the anchorname parameter string. The URL string contains a parameter that defines the default query string to use when rendering the query results and which default view to use (Location or Geography). The parameters can be set up as a simple URL parameter string: /html/en/default/rest/ArcGIS

You can pass optional parameters in the URL to affect the behavior of your map. The values are as follows:

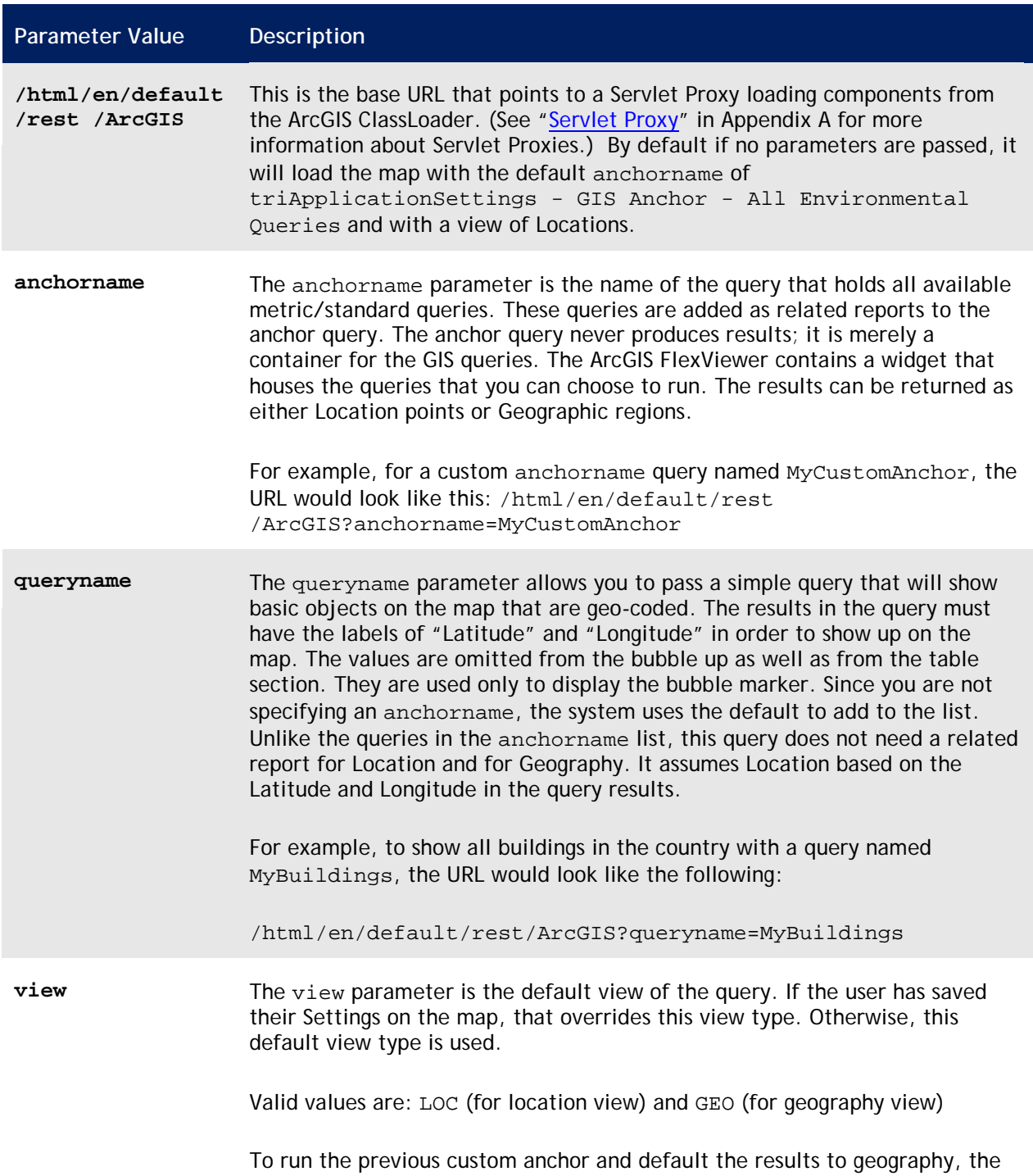

**Parameter Value Description**

URL would look like this: /html/en/default/rest /ArcGIS?anchorname=MyCustomAnchor&view=GEO

#### <span id="page-27-0"></span>**GIS FlexViewer Application**

The GIS Flex Sample Viewer v1.3 application is a Flex client inside a standard Web browser. It supports two views: Locations and Geographies. The map initially loads with a default query and view type, as listed in the Externally Linked portal section. This section is a portal section of type External Link that contains a URL string pointing to the GIS FlexViewer Application with a hard-coded parameter string. This parameter string contains the name of the query to run and whether it should load in Location view or Geography view. Once the GIS FlexViewer Application loads, the query fires and the user views the results of this query on the map.

The results are either pin points of Locations (if Location view) or a shaded geographical display (if Geography view). The shading reflects the metric query Threshold color for the particular geography (for example, California red, Nevada yellow, Texas green). Geographies that are not part of the metric results display as normal. The extents of the map default to what the Portal map extents were when launching the Web application. If a user pans the map in the Portal to a geographical area that does not contain any data, the Web application does not show any results. A user would need to pan/zoom to an area (for example, the United States) and run the query again. If the query being run is a standard query (not a metric query), then the color is blue.

The map behaves like other GIS maps, with panning and zooming features via a mouse wheel. It supports a set of widgets used for finding locations by address, panning/zooming, and map types (for example, street, aerial, tiled, dynamic, custom).

Below the map is a grid that contains textual data relevant to the query. The grid displays the data of the related report that is defined for that particular view. Because of limited real estate on the screen, if the view port of the GIS map is too small, you will not see the data grid unless you open the GIS map in expanded view. There are two related reports for this purpose, one for Geography view and one for Location view. Each query in the drop-down query list has this set of two related reports, and these related reports are the same in each of the queries. This way the grid data has a one-to-one relationship with the map. The data columns in the grid match the data in the expanded bubble marker.

The purpose of the related reports is to provide each location/geography with an associated bubble marker, where a user can define the fields that show up in the bubble marker. There is one query for Locations and one for Geographies. Each location has the same set of field labels as the other locations, and each of the geographies has the same set of field labels as the other geographies.

If the query is a standard IBM TRIRIGA query, this grid contains the query results. The standard IBM TRIRIGA query will have an associated Geography and Location related report. Depending on the view, the query with the corresponding object type (Location or Geography) runs, rendering a list of those objects in the grid. When a user switches the view, the corresponding related data also renders in the grid.

There is a set of menus at the top of the map with which the user can interact. The application consists of several widgets and controls defined in the config.xml file. Two widgets that are open by default are the IBM TRIRIGA widget, which displays the default-related reports, and the Settings widget, which allows the user to save their default zoom and latitude/longitude.

The controls available are as follows:

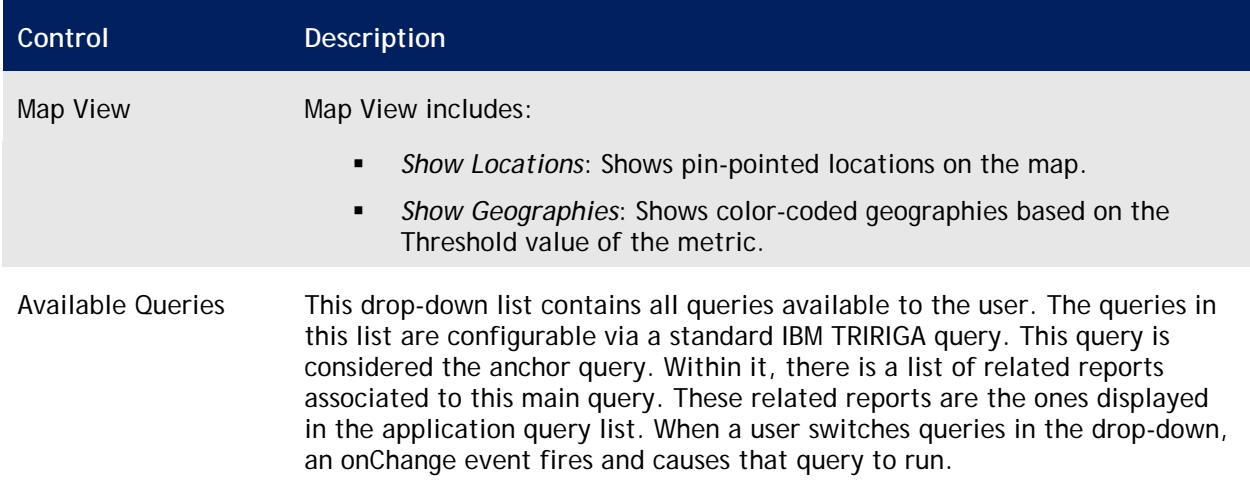

The GIS FlexViewer Application allows for the same functionality in all areas that it is displayed. The actions include:

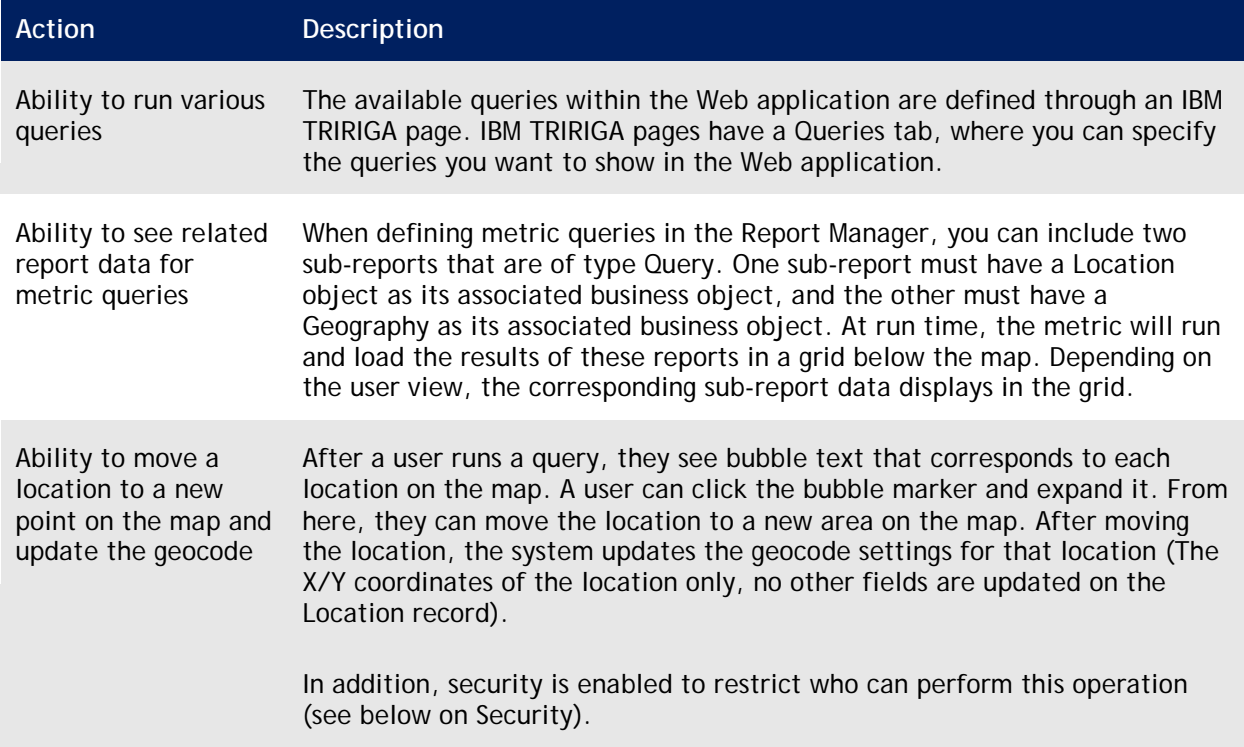

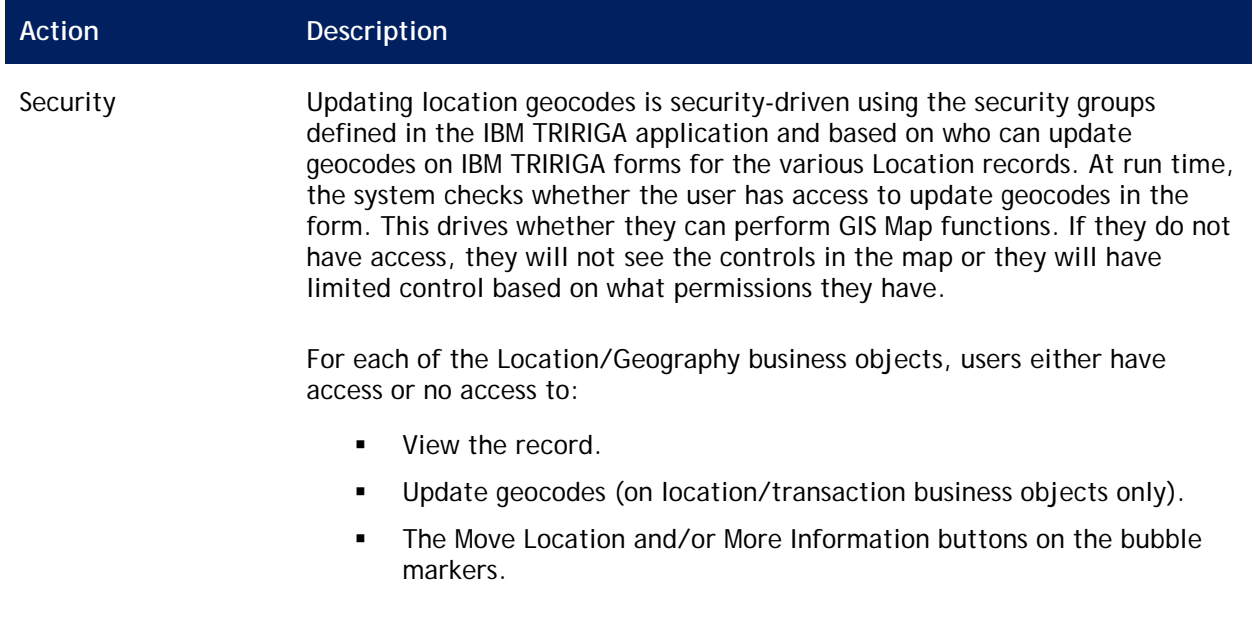

## <span id="page-29-0"></span>**GIS Portal Section**

The GIS portal section points to an internal Web page that contains a GIS map. The map has a default query associated to it and renders the results in GIS-fashion onto the map. The default query can be a metric query or a standard query.

The URL section names are as follows:

- triURL GIS Environmental Manager/Planner (US Govt)
- triURL GIS Environmental Manager/Planner

When a user logs in to the application, the URL is called to load the Web page containing the map. Based on the query name that is a part of the URL parameter, the list of related reports is returned, and the first related report in that list is executed, returning the results to the map. Whether the query is a metric query or a standard query, it must have two related reports: One based on the Location module and one based on the Geography module.

The map determines which view type the user is currently in and runs the appropriate related report. These related reports are used to define what a user sees in the bubble markers for the Locations/Geographies. These queries also populate the data grid in the Flex application. There is a one-to-one correlation between the Locations/Geographies on the map and the grid data. The grid data contains the same fields that the bubble marker contains, as these are both coming from the same related report.

The map has widgets available to the user to Pan/Zoom, Find Locations, and view different map types.

Two views are supported:

- **Location view**
- **Geography view**

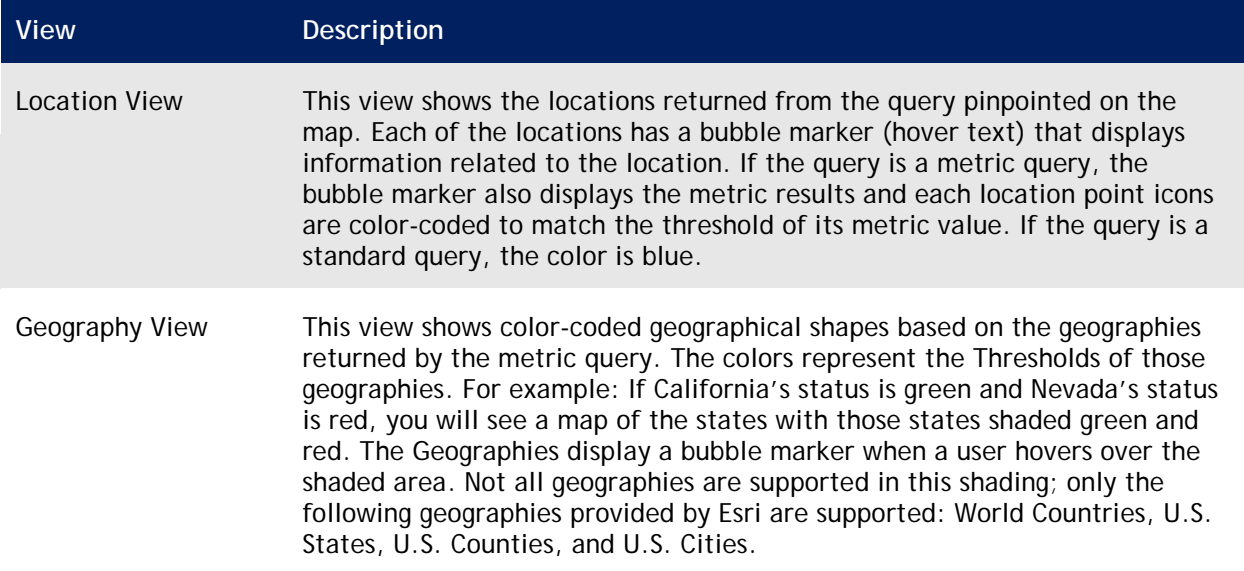

The query associated to the map neither has a direct impact on nor reacts to any other metric on the portal. This is a stand-alone application inside a portal section. It has its own Save Map Settings button. This feature saves the current map extent, as well as the view. The next time a user signs in, the saved settings override the default view in the URL parameter of the portal section URL. If the user has not Saved Map Settings, the system displays the default view as defined in the URL parameter string.

### <span id="page-30-0"></span>**Creating a Custom GIS Portal Section**

The following steps describe how to create a custom GIS portal section. Use the as-delivered portal sections for reference:

- triURL GIS Environmental Manager/Planner
- triURL GIS Environmental Manager/Planner (US Govt)

#### **To Create a Custom GIS Portal Section**

Step 1 Create an Anchor Query. For a sample Anchor Query see triApplicationSettings - GIS Anchor - All Environmental Queries.

An Anchor Query contains a list of related reports. These related reports are the ones you see in the GIS query list. The query above is for users logged in as Environmental Planner.

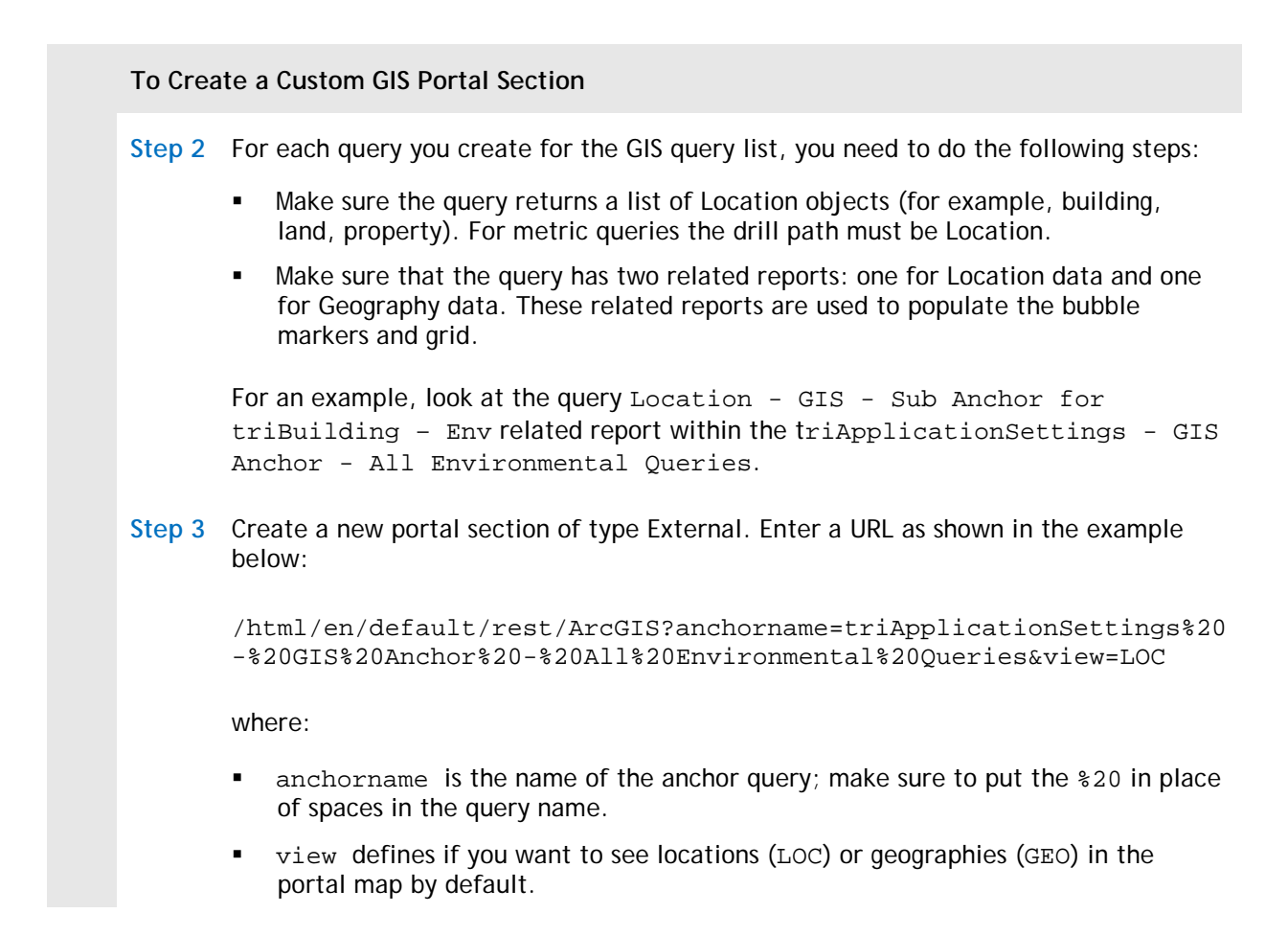

## <span id="page-31-0"></span>**GIS Tab**

Location, Geography, and RE Transaction Plan records have a GIS tab. This tab contains a map that pinpoints the Location, and the map extent is the localized area. A default query renders the map. The query is specified in the URL as a parameter string (same as in the portal section) that determines which query to run - metric or standard. The URL of the GIS tab is defined in the Form Builder.

If the record is a Location record, the query runs on the Location.

For a RE Transaction, which can consist of many locations that are part of that transaction, the query first retrieves all RE Projects from the Transaction Plan and then gets the Proposed Sites for those RE Projects. These Proposed Sites are what appear in the map. At this time, only RE Project Leases and RE Project Acquisitions have Proposed Sites, so these are the only RE Projects that are included.

If the record is a Geography record, the query finds all of the locations that are within that geography and displays them on the map.

## <span id="page-31-1"></span>**GIS/Esri Integration Points**

For GIS functionality, IBM TRIRIGA uses a mapping service provided by Esri ArcGIS Server. IBM TRIRIGA communicates to the server using Java and Flex through HTML pages containing the FlexViewer

application and through IBM TRIRIGA workflow Custom tasks to facilitate the Geo-coding of buildings via their addresses.

Flex makes the service calls to ArcGIS Server and to IBM TRIRIGA using its native HTTP Service protocol. Actions provided on IBM TRIRIGA records (for example, Geocode Address) use a Custom task that makes calls to the services. Three fields on each of the Location forms and business objects support the Custom task:

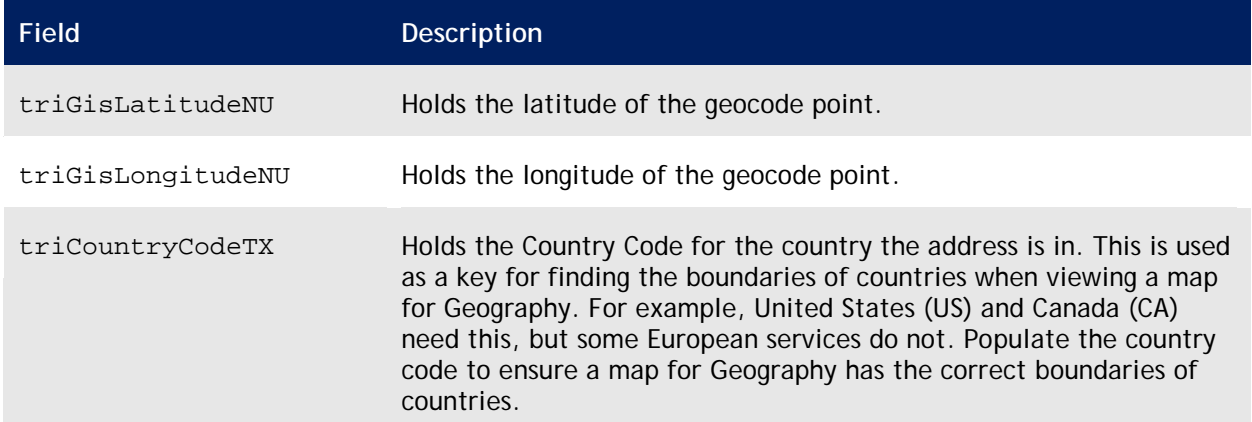

Two fields on Geography records are used for matching against Esri Spatial Query key fields (and Dbf/Shp file key fields) and to map the Country Code field to a location that uses the geography. The fields are triGisLinkNameTX and triCountryCodeTX.

Each time the Spatial Query and Dbf/Shp files are used, the system matches the Geography names from those fields to the Geography name in IBM TRIRIGA. Because there is the possibility that the Geography name in the Spatial Query or Dbf/Shp files could be different (upper/lower case, for example), the triGisLinkNameTX field contains the value to match against the key fields in the Spatial Query and Dbf/Shp files. The Country Code field maps this value into a Location record when the user selects the Geography. There is a Country Code field on the Locations that a user can manually enter, but the triCountryCodeTX field is designed so that a user does not have to do that. It is mapped in, assuming the field has been populated on the Geography record.

The triGisLinkNameTX field is populated by the module level workflow that fires when a Geography record is saved. If this field is blank, the workflow populates it with the value in the triNameTX field. If this value is already populated, the system ignores it.

In order to support configurability for customers to use their own servers, IBM TRIRIGA delivers a set of three forms. Use these forms to enter your customer-specific GIS configuration data. The forms are located in the Setup menu in the Application Setup Manager. The forms are: [GIS Config,](#page-32-0) [GIS Layer](#page-33-0)  [Config,](#page-33-0) and [GIS Service.](#page-33-1)

<span id="page-32-0"></span>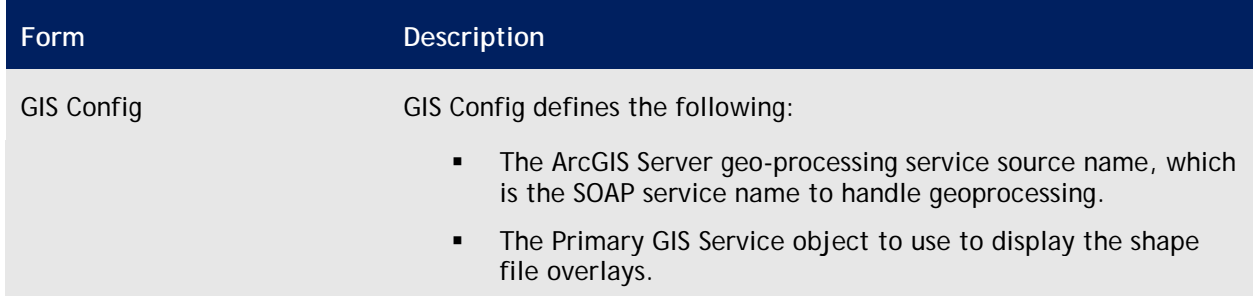

<span id="page-33-1"></span><span id="page-33-0"></span>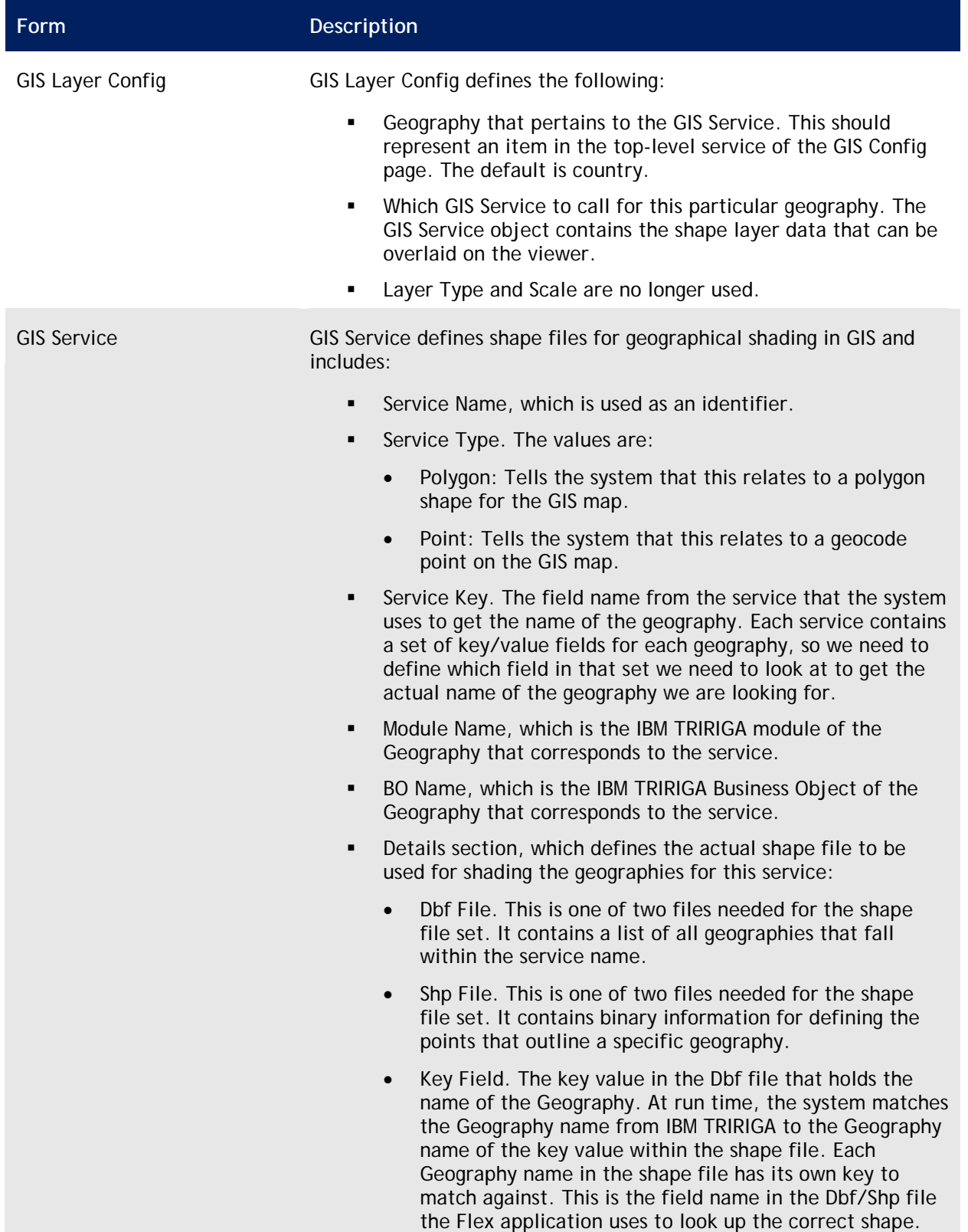

### <span id="page-34-0"></span>**Adding/Customizing GIS Configuration**

You may choose to add new base maps or shape files for geographies. The following sections describe how to [add new BaseMap](#page-34-1) and [add Dbf/Shp file services:](#page-34-2)

#### <span id="page-34-1"></span>**Adding a BaseMap**

The following steps assume that you want to add a different BaseMap from your ArcGIS Server to be rendered in the GIS map.

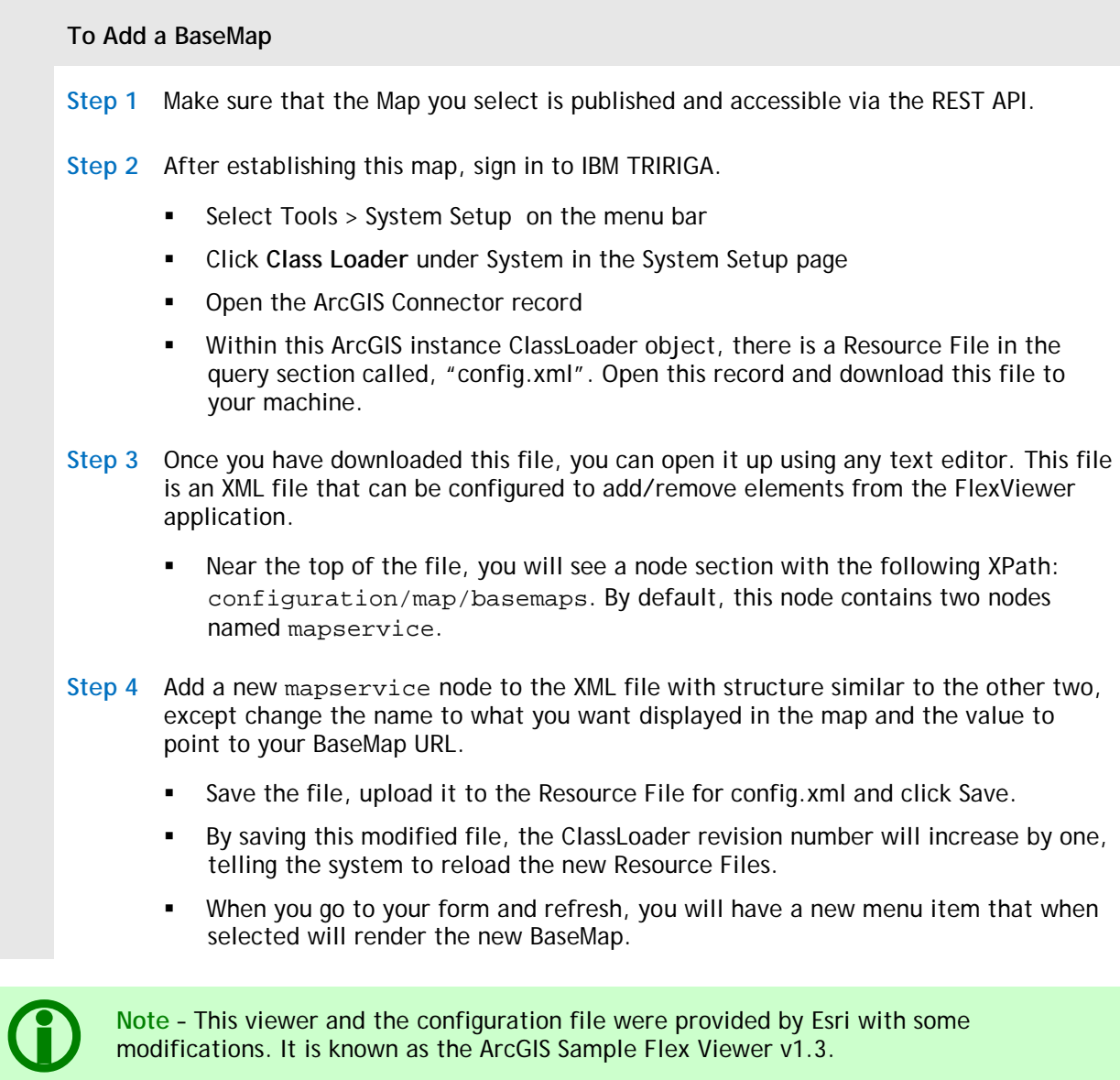

#### <span id="page-34-2"></span>**Adding a Dbf/Shp File Service**

The following steps assume that you want to add geographical shading to Japanese Regions.

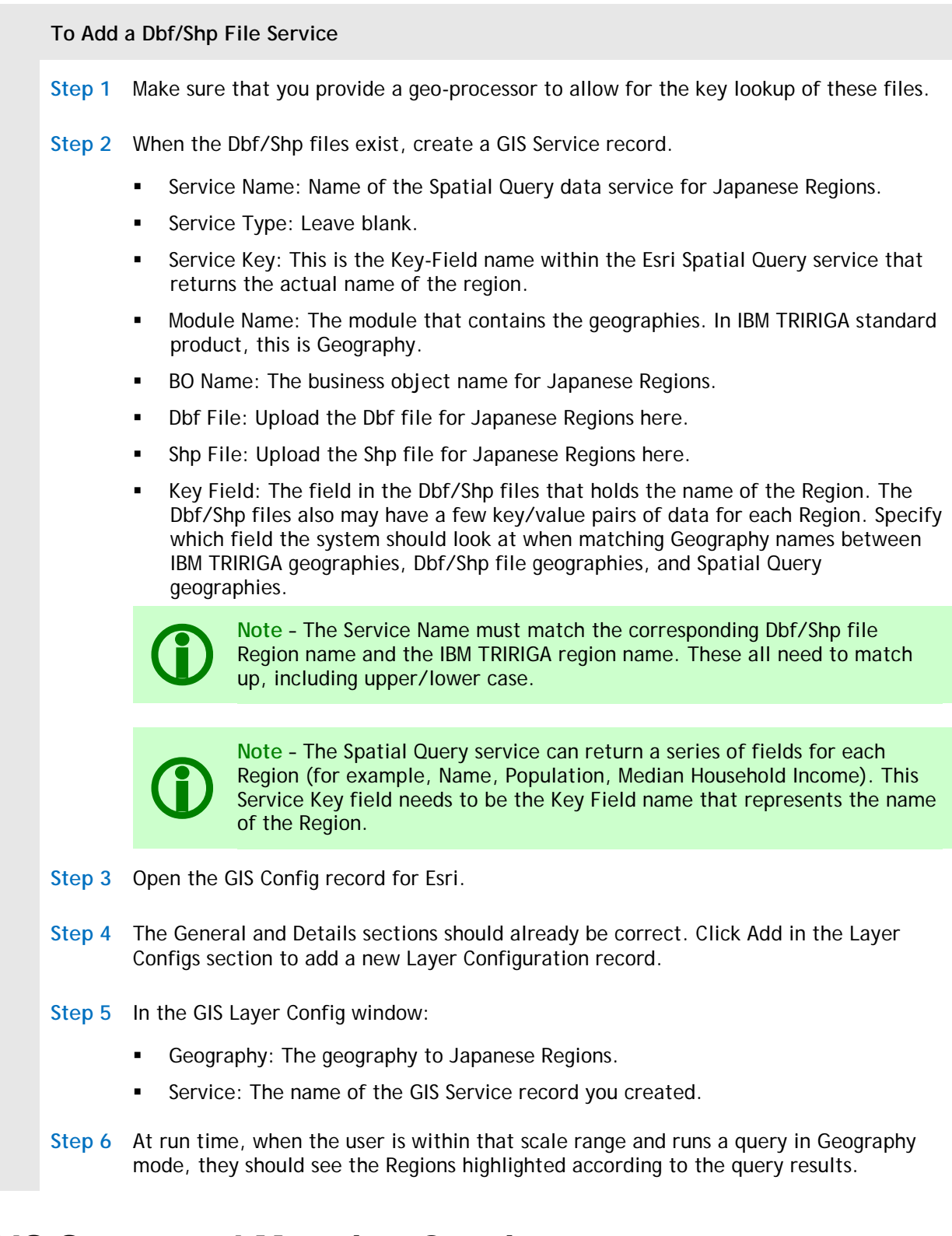

## <span id="page-35-0"></span>**GIS Supported Mapping Queries**

IBM TRIRIGA GIS solution supports a set of pre-defined queries in the standard Real Estate Environmental Sustainability and U.S. Federal Government products. These queries are configurable. Two anchor queries define the queries for each Role type. Within these queries, there is a set of related reports. These related reports are the ones populated in the drop-down menu of the GIS FlexViewer Application.

### <span id="page-36-0"></span>**Creating a New GIS Metric Query**

Metric queries in GIS behave differently from those in IBM TRIRIGA Workplace Performance Management, due to the map being the main driver. The metrics are filtered/grouped by the geographical data that is displayed in the current map view when running a metric query. IBM TRIRIGA Workplace Performance Management metrics have a Show By/Group By drop-down box, as well as a series of Filter drop-down menus. With GIS, there is no concept of filters.

Another key difference is the concept of Related Reports, Tabular Reports, and Sub-Reports. In IBM TRIRIGA Workplace Performance Management, each metric query can have a Related Report to show data in the grid below the chart. These Related Reports are of type Metric. With GIS, the Metric Report has no sub-reports that are of type Metric. Instead, each metric query has two sub-reports that are used to show the data in the grid and bubble markers: One for the Location module and one for the Geography module. When a user is in Location view on the map, the Location module sub-report runs. When a user is in Geography view on the map, the Geography module sub-report runs. These are both of type Query.

Follow these steps to add a new metric query to the GIS application:

#### **To Add a New Metric Query to the GIS Application**

**Step 1** Make a copy of the intended metric query.

**Step 2** Delete all sub-reports.

**Step 3** Add the two Query reports for Location and Geography:

- **Location GIS Bubble Marker Fields**
- Geography GIS Bubble Marker Fields

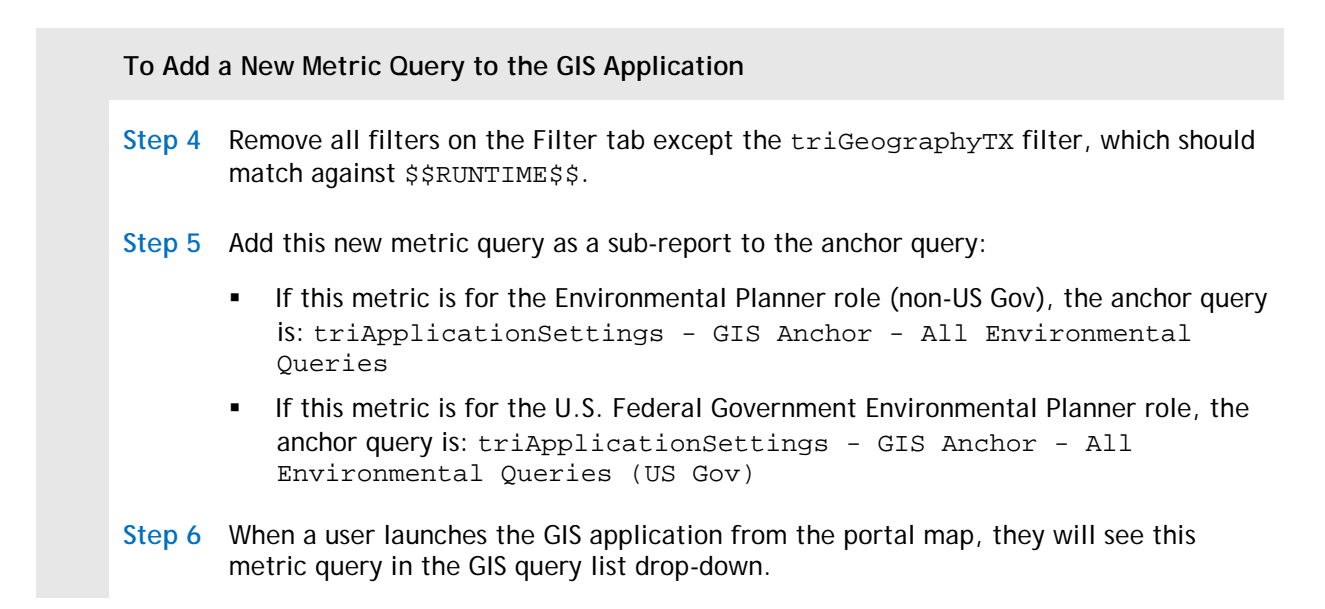

### <span id="page-37-0"></span>**Creating a New GIS Standard Query**

Each standard query has its own anchor query of type Query. This anchor needs to contain a Location and Geography query of type Query as sub-reports. The anchor is attached as a sub-report to the main anchor query. The main anchor query is the one that is used in the Portal section for the specific role, and will resemble this hierarchy:

Role-level query Metric query sub-report … Standard query anchor Location query Geography query

### <span id="page-37-1"></span>**Creating a New GIS Location Query**

GIS leverages the IBM TRIRIGA query engine to display locations on a map. In order to do this, you need to create a query that returns a list of Locations. You can use any filters (associations and static). As long as the objects returned from the query are Location objects, they work with GIS.

The one caveat is that the query needs to have an association to Geography records. This is because GIS is driven by the map, and all we have as a driver is the geographies in view. Standard queries for GIS typically contain a set of three associated queries:

- 1. Query to get Location records, with an association query to get all the cities that these are in (query number 2).
- 2. A query to get all of the Cities, with an association query to get all geographies that these Cities are in (for example, Counties, States, Countries). This has an association query to number 3.

3. A query to get all Geographies, with an association filter specifying the Primary Geography association to the current record. This in effect is saying to get itself, as all geographies have an association string of Primary Geography that points to itself.

Using the two geography queries described above, one to grab Cities, and one to grab Geographies, resolves how the applications are set up with associations. Locations are only associated to the Cities they are in. Location records do not see what other geographies the City is in, they see their immediate location. However, when on a map, the geographical drivers are typically geographies like US States, Countries, Counties.

City records have associations to all of their parent geographies (for example, County, Metropolitan Area, State, Country), which is why GIS needs the third association query.

To see an example, look at the query Location - GIS - Buildings, Structures, and Retail Locations – Env. It is set up the correct way to see Locations from a Standard query in GIS.

### <span id="page-38-0"></span>**Creating a New GIS Geography Query**

Geography queries are handled in somewhat the same way as the Location queries, except the associations are in reverse. The goal is to get a list of Geographies that have locations in them, essentially reversing the association order from that in the Location standard query described immediately above:

- 1. Query to get all geographies that are associated to Cites (query number 2). This query should have an association filter specifying the Primary Geography association to the current record. This is in effect saying to get itself, as all geographies have an association string of Primary Geography that points to itself.
- 2. A query to get all Cities that fall within the above geographies. This has an association query to number 3.
- 3. Query to get Location records. This causes the first two queries to be limited in that only the Cities that have locations in them return in query number 2.

## <span id="page-38-1"></span>**GIS Tips**

#### **GIS Tips**

Performance of the map when zooming in and out is at Internet speed. Any time a user moves the map, a call is made to respond and redraw the map. IBM TRIRIGA lets the FlexViewer handle these actions, so there is a chance latency due to network traffic, since the commands are communicating over HTTP. This is only if you are using the Base Maps provided from an online service like Esri. If you have your own Esri server in your house, the latency will be determined by your intranet.

#### **GIS Tips**

GIS may show different locations than the corresponding IBM TRIRIGA Workplace Performance Management metric. This is because of a key distinction between IBM TRIRIGA Workplace Performance Management metrics and GIS metrics. Although GIS uses the same metric calculation on the same Fact Table record, GIS does not support filtering of metric results.

IBM TRIRIGA Workplace Performance Management has a Group By drop-down box to define dimension and a set of filter drop-down boxes for further filtering of the results based on other criteria. GIS considers only the Group By drop-down (the dimension). In order to compare the results, the IBM TRIRIGA Workplace Performance Management metric would need to have its Group By set to either Locations or Geographies and all filters cleared out.

GIS considers only Locations and Geographies (defined at run time by which view a user is in, Location View or Geography View). At run time, the system determines in which view the user wants to render the query and toggles the Group By parameter within the API call to the Metric Query Engine.

GIS supports four push pin colors: Green, Yellow, Red, and Blue. IBM TRIRIGA uses the first three to represent the Threshold value of the Metric Query result. The blue push pin is a default color used for standard query results. At this time the system does not support adding colors.

The labels within the bubble markers and the grid are defined by the IBM TRIRIGA queries used for the display. There are three fields that can be added to your query results but will not show in the data grid or in the bubble marker. The three field labels are "Latitude" and "Longitude", which are used to paint the marker on the map, and "Image", which is used to display the Image graphic of your location in the bubble marker.

The label area within the bubble markers is a set width. Because of this, any labels that are more than about 17 characters will overlap into the right column (the actual data representing that field). If you add new fields, avoid overlap by checking the length of the label in the query definition.

If you cannot see locations in the GIS map, it may be caused by the following problems:

- You have more than one geography with the same  $\text{trigishkNameTX field value}$ . The GIS system uses the first geography it finds, and this one may not be the geography that is associated to the location record. This can happen, for example, if United States appears under two different hierarchy structures within the Geography tree, one under the World Regions node and the other under the North America node.
- Your locations are not geocoded. In order for GIS to display locations on the map, the records must be geocoded so that GIS knows where to put them on the map.
- Your location records have a Geography Lookup set to something other than a City (for example, …\United States\California, as opposed to …\United States\California\Pleasanton). Just as in IBM TRIRIGA Workplace Performance Management, the location records need to have a City in this field.

#### **GIS Tips**

Use these standards for IBM TRIRIGA data to work properly with Esri:

- All queries must resolve to a list of Locations or Geographies.
- The system is designed to have an initial query and two related reports within it: one for Locations and one for Geographies. When you run a query (metric or standard), that query has two related reports associated to it – one based on the Location module and one based on the Geography module. At runtime, GIS determines which view the user is in and runs the appropriate related report.
	- In the case of a metric query, the initial query is used to obtain the results and the related reports are used for the bubble marker/grid data. Each metric query has the same set of two bubble marker queries and returns a list of objects that are within the current map view.
	- In the case of a standard query, the initial query is bypassed. Only the related reports run. These related reports define what appears in the bubble marker and grid. They return a list of locations that are within the current map view.
	- A standard query can also bypass these requirements and display any geo-coded results returned on the map. The caveat is that the query must return two columns with the Latitude and Longitude in the results.

Duplicate records in the grid are caused by a data issue with your hierarchy structures. Like IBM TRIRIGA Workplace Performance Management, GIS uses a flattened hierarchy table. If there is any issue with that table, you can rebuild the flattened hierarchy structure.

To rebuild the flattened hierarchy structure:

- Click the Administration Menu item. Select Data Modeler.
- On the upper right side of the section bar, click Utilities, and then click Hierarchy Structures.
- The system displays the Hierarchy Structure Manager, showing all hierarchies that are defined in the flattened hierarchy table.
- For each of the following hierarchies, click the hyperlinked Name, then click Generate Data:
	- All Geographies
	- Building Spaces
	- Buildings and Land

If you see a blank white screen instead of a map, check the following conditions:

- The GIS configuration pages are set up properly.
- **The ArcGIS server is up.**
- **The ArcGIS ClassLoader is not set to debug mode.**
- You have the proper licenses to use the GIS Map.

If you see a "No GIS License" message, make sure your IBM TRIRIGALICENSE.properties file is up to date.

# <span id="page-41-0"></span>**3. Appendix A: Connector Technology**

IBM TRIRIGA connectors allow extended functionality to be coded and distributed through an Object Migration package. It uses the IBM TRIRIGA ClassLoader business object and Resource File that correspond to their IBM TRIRIGA Application Platform feature components as well as Custom workflow components like CustomTask, CustomParameters, and CustomTransitions. The use of the Servlet Proxy, an extension of ClassLoaders, also gives a handle to the Java IBM TRIRIGA Connector for Business Applications (BC) API (no SOAP, just java) that allows for easy integration into external systems with custom form components via Java Servlet style programming.

The audience for this appendix should include those familiar with the IBM TRIRIGA Application Building tools, IBM TRIRIGA Connector for Business Applications, and the Java Programming Language. A connector can only be implemented using the Java Programming Language.

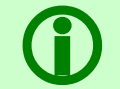

 **Note** – See your IBM TRIRIGA Sales representative for more information about IBM TRIRIGA Connector licensing.

## <span id="page-41-1"></span>**Custom ClassLoader**

The IBM TRIRIGA Custom ClassLoader has two components that work in tandem to allow you to deploy Java classes into the application server domain. Below is a diagram of how that works:

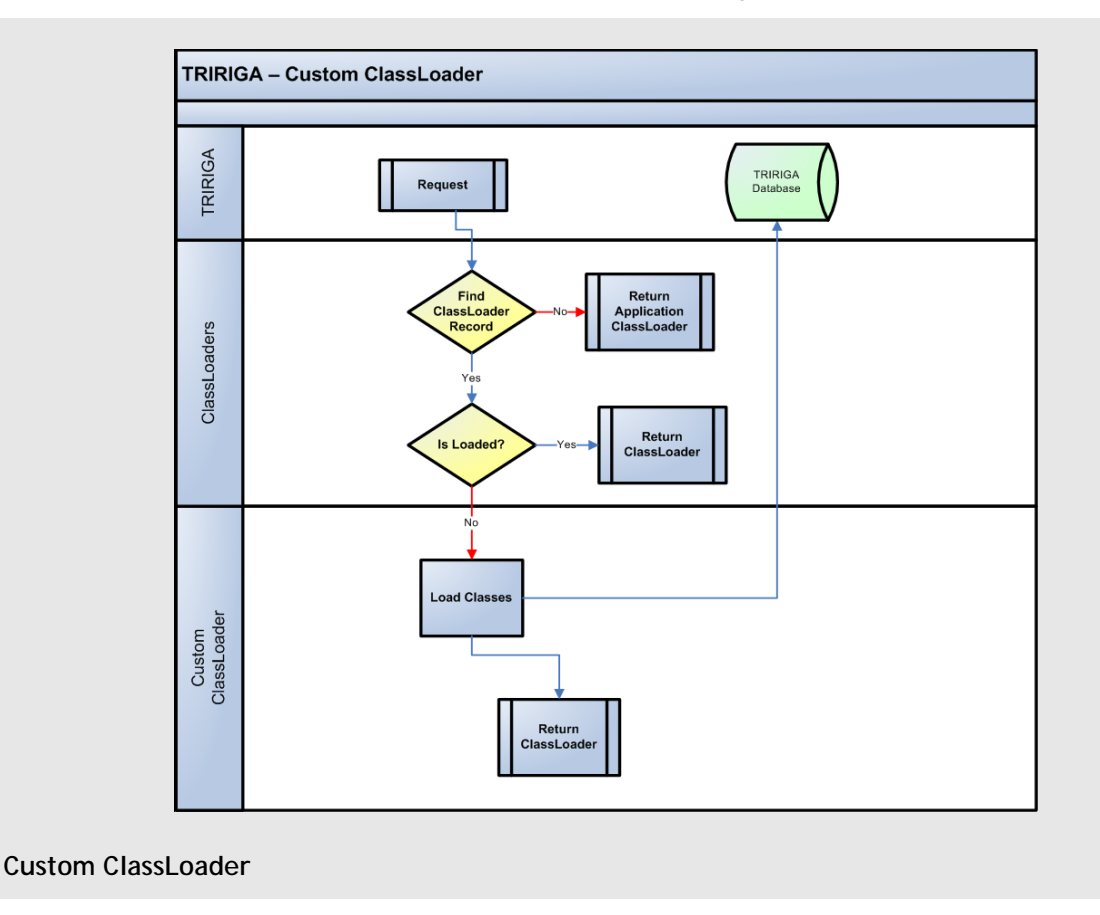

#### <span id="page-42-0"></span>**How This Works**

When you create a ClassLoader instance, you can add custom java classes to the classpath of the application server in one of three ways: Parent First, Parent Last, and Isolated. These classes can be accessed via a Custom task in workflow for programmatic interaction or can be extended to work as a Java Servlet, extending the form capabilities for portal sections and custom tabs in objects.

To access your classes from a Custom task, loaded through the ClassLoader. Make sure that the following elements are in place:

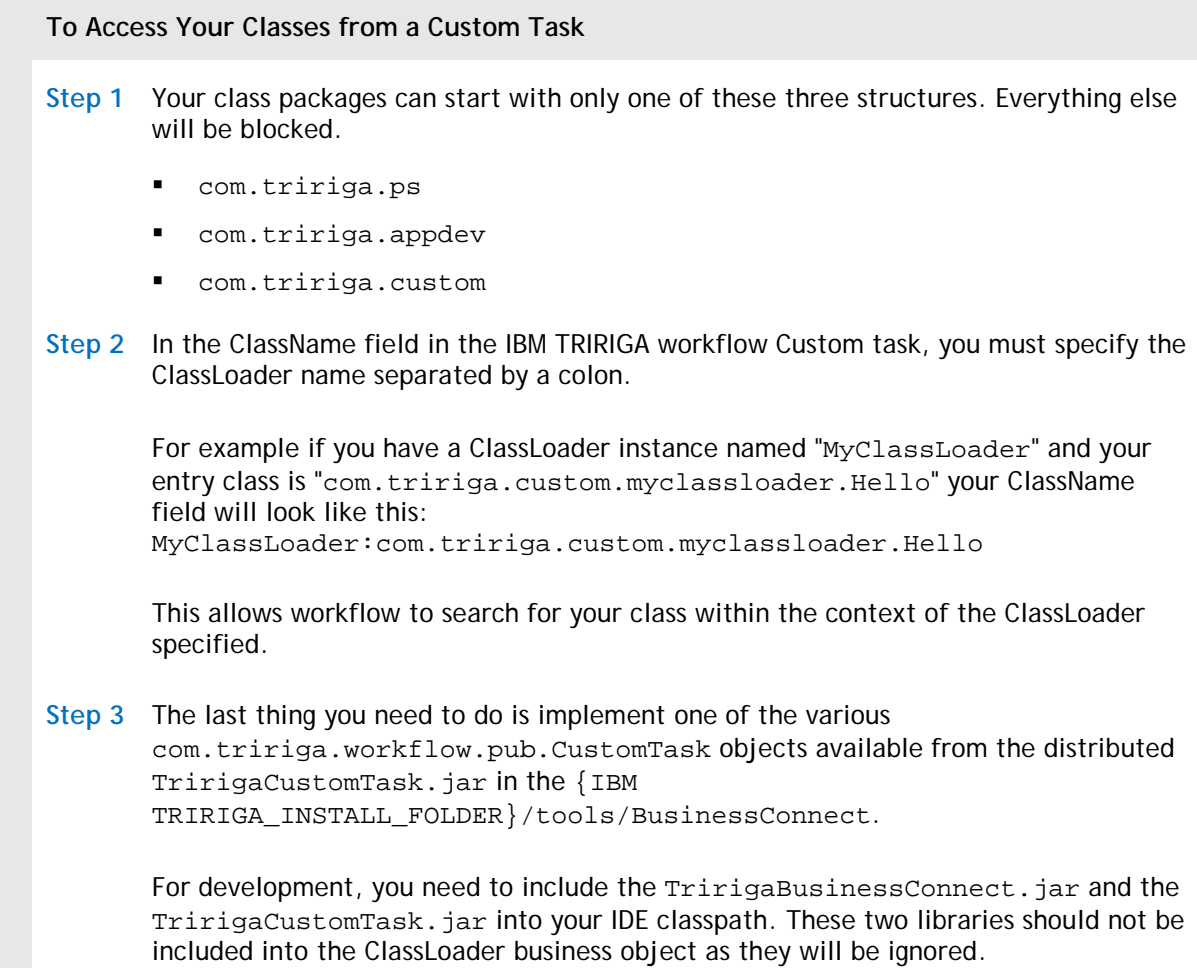

### <span id="page-42-1"></span>**How to Load Your Files into the ClassLoader**

Follow these steps to load your files into the ClassLoader:

**To Load Your Files into the ClassLoader**

**Step 1** Navigate to Tools > System Setup > System > Class Loader.

**Step 2** Select **EnergyStar**.

**To Load Your Files into the ClassLoader**

The system opens the EnergyStar ClassLoader form.

The ClassLoader object requires that you provide a unique name and the ClassLoader type. Inside this object is the Resource Files query section. Add your classes and form assets, such as HTML, Flash, JS, Images, properties files, in this section.

The *Resource File* field is of type Binary and is required. This allows you to upload the file that will be used for this ClassLoader. The *Name* field is required and you can make it identifiable as belonging to this ClassLoader. A Resource File object can be used in more than one ClassLoader.

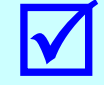

 **Tip –** A good rule of thumb is to prefix library names with an abbreviation of the ClassLoader and the real name of the library.

If you are uploading a \*.jar file, only the \*.class files will be loaded into the Classpath. For convenience, if you have many assets (for example, html, js, images) you can put them into a \*.zip file and upload them as a single file. You also can upload a file individually, such as a configuration file, so that you can more easily modify just a single file.

#### <span id="page-43-0"></span>**Development**

If you have access to the <IBM TRIRIGA\_INSTALL\_DIR>/userfiles/<ClassLoaderName> folder, you can select the check box named *Development Mode* on the ClassLoader object.

When this check box is checked, the ClassLoader ignores the revision number and always pulls from the <IBM TRIRIGA\_INSTALL\_DIR>/userfiles/<ClassLoaderName> directory. This gives you the freedom to change any files like HTML, JS, flash, or images and see your changes with a simple refresh of the page and not have to actually upload them to ClassLoader object.

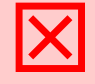

 **Attention** – If you clear the Development Mode check box, the system pulls the latest files from the ClassLoader and potentially overwrites all your work.

## <span id="page-44-0"></span>**Servlet Proxy**

The Servlet Proxy is an extension of the ClassLoader functionality that allows you to develop Servlet style classes that can render, redirect, and communicate with form assets within your ClassLoader object. The assets must be uploaded to the ClassLoader object as Resource Files.

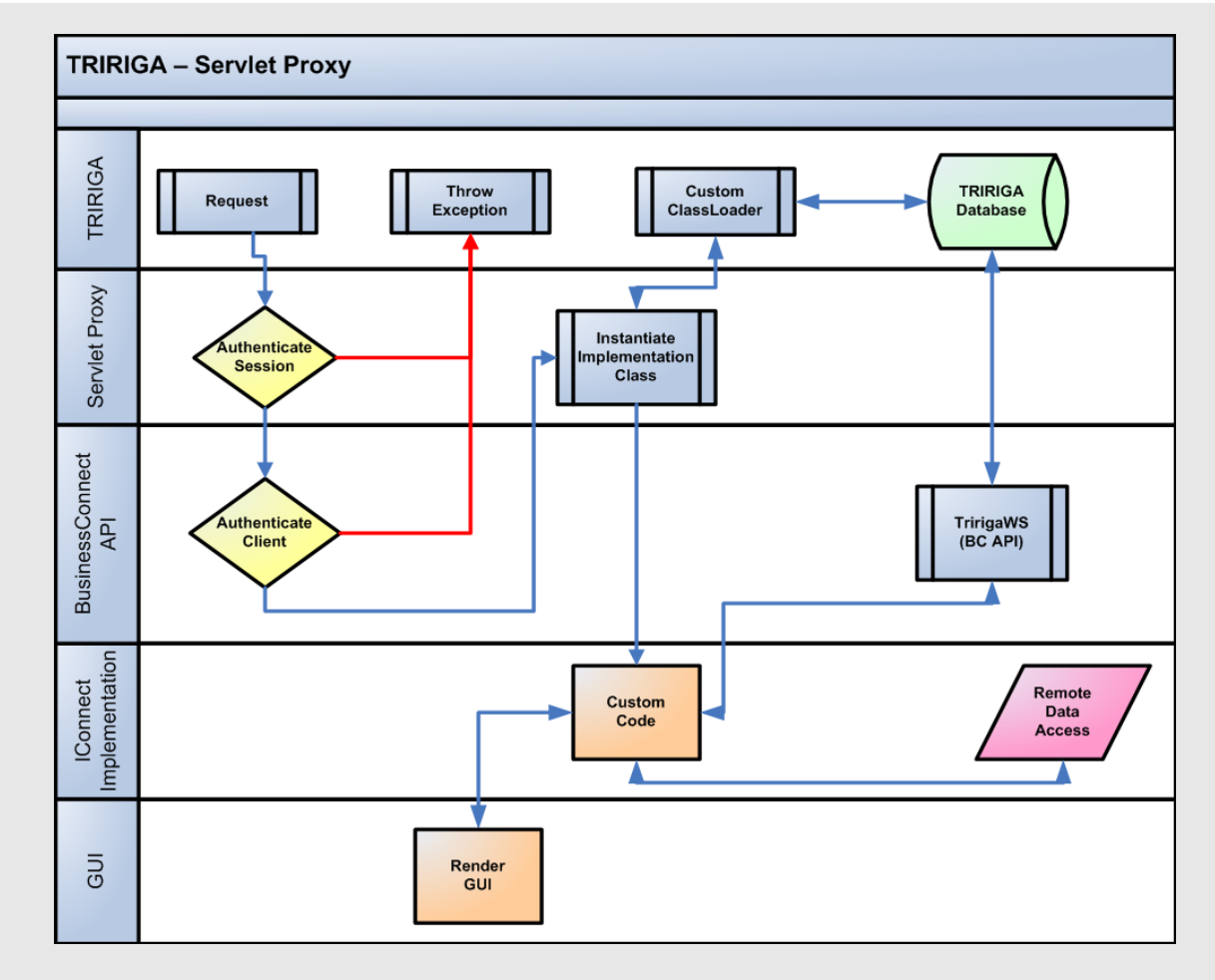

The following diagram shows how the Servlet Proxy works on the server:

**Servlet Proxy**

### <span id="page-44-1"></span>**Implementing the Hook**

As with the ClassLoader objects used exclusively through the Custom task in workflow, you need to implement a Java Interface class contained in the TririgaCustomTask.jar.

To get your Servlet Proxy to render correctly and pass through your code, you will need to follow these steps:

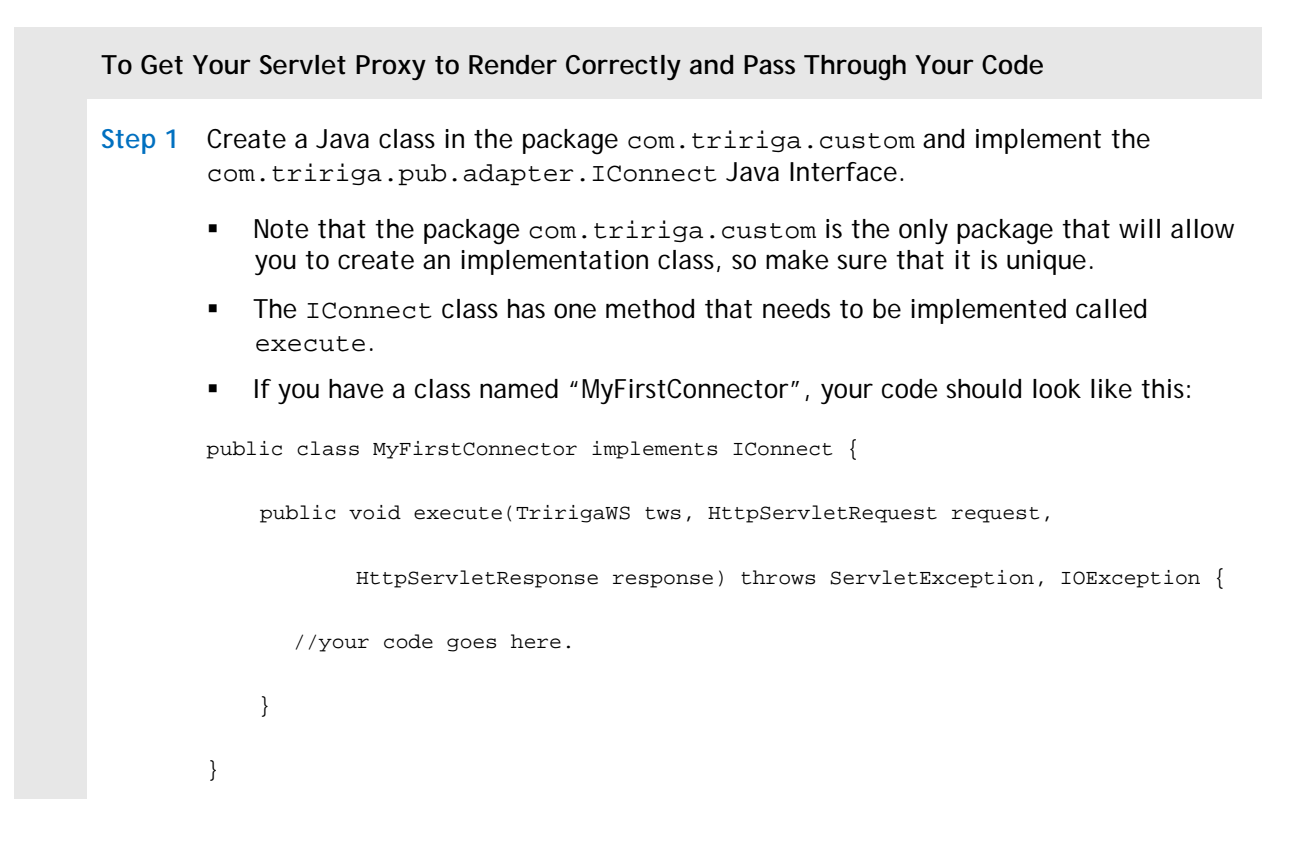

**To Get Your Servlet Proxy to Render Correctly and Pass Through Your Code Step 2** Looking at this method you can see that you have a handle to a TririgaWS Interface class, which is the Java Interface for the IBM TRIRIGA Connector for Business Applications API, and you have your basic request and response that you would normally have in a Java Servlet. Add the following code to your execute method where it says "your code goes here." PrintWriter out = response.getWriter(); try{ response.setContentType("text/html"); out.println("<html><head></head><body marginwidth='0' marginheight='0' style='margin:0;padding:0;border:0;'>"); out.print("Hello World"); out.println("</body></html>"); out.flush(); } finally { if(out!=null)out.close(); } This will print out an html page with the words "Hello World". **Step 3** Compile this class and add it to a JAR file named "MyFirstConnector.jar". Now navigate to System > ClassLoader and click Add. The ClassLoader name and the Java class implementing IConnect must be named the same. You can have only one IConnect implementation class per ClassLoader object. Since this class is "MyFirstConnector", that is what you must name your ClassLoader instance. **Step 4** Add a new Resource File instance and upload your "MyFirstConnector.jar" file. Click Save. When you modify, add, or remove a Resource File from the ClassLoader object, it will fire a workflow that increments the revision number. A change to this revision number tells the IBM TRIRIGA Application Platform to reload this ClassLoader instance. **Step 5** Your Servlet Proxy is now configured and ready to be accessed.

### <span id="page-47-0"></span>**Accessing a Connector**

If you have configured your Servlet Proxy correctly, it will be available at the following URL: http://<yourserver>/html/en/default/rest/MyFirstConnector.

You need to have a valid login to access this URL. The easiest way is to add this URL to an external link section for a portal section or within a custom tab external link within any form.

All access to your Servlet Proxy will now happen from the above base URL. Navigating to the base URL in this example, your screen will print out the words "Hello World."

Should you need to access any files within your ClassLoader Resource File section, you can do so by appending the word resource to the base URL and then the path to the resource you want to load. For example, if you have an image as a Resource File called "helloWorld.jpg" you can load this image dynamically with this URL:

http://<yourserver>/html/en/default/rest/MyFirstConnector/resource/helloWorld.jpg

The server checks to see if this resource has been loaded yet and if it has not it pulls the file from the Binary field on the Resource File object and places it into the <IBM

TRIRIGA\_INSTALL\_DIR>/userfiles/<ClassLoaderName> folder. When a request is made, it checks the cache and matches it to the revision number in the ClassLoader. If they are different, it reloads all the files that are not part of a \*.jar file into this directory and refers to this location for each subsequent request.

The benefit to this is that it allows your files to be available on any application servers that may be running and will automatically refresh any changes made, so that they can be seen without having to bounce the server.

## <span id="page-47-1"></span>**Debugging**

There are a couple of ways to debug the ClassLoader, the ServletProxy, and/or your custom Connector. The following section briefly explains some common ways to achieve this.

### <span id="page-47-2"></span>**Set Platform Logging**

In the Administrator Console under the Platform Logging managed object, turn on debugging for the Class Loader and the Servlet Proxy objects to help you debug any problems you may be having. These logs are verbose but will give you a better understanding of what the server is doing with all of the libraries and assets. The *IBM TRIRIGA Application Platform 3 Administrator Console User Guide* describes how to access and use the Administrator Console.

#### <span id="page-47-3"></span>**Modify CustomLogCategories.xml**

You can modify the CustomLogCategories.xml file.

If you have access to the <IBM TRIRIGA\_INSTALL\_DIR>/config folder, you will see an XML file called CustomLogCategories.xml. By adding a custom category to this file and restarting the server, your category will be added to the Platform Logging section in the Administrator Console.

This is probably the preferred method, since you will need to set this up only once. If the server is ever restarted, all you need to do is select a check box to turn DEBUG back on.

## **4. Appendix B: Allowed Values**

The following table shows the allowed / required values for the ENERGY STAR attributes and meters.

Check with<https://www.energystar.gov/istar/has/> for the latest requirements and parameters available.

<span id="page-49-0"></span>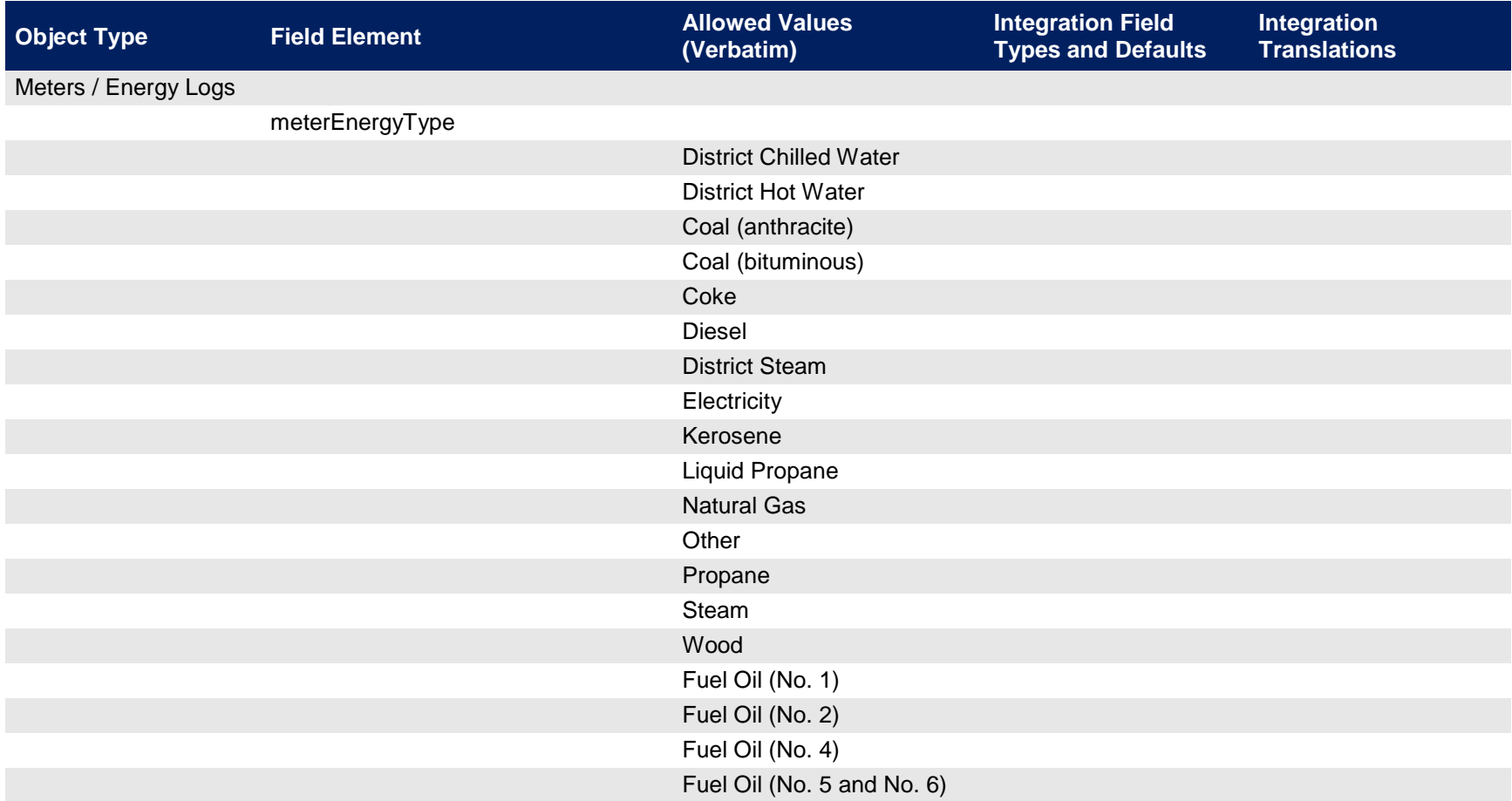

meterGenerationMethod

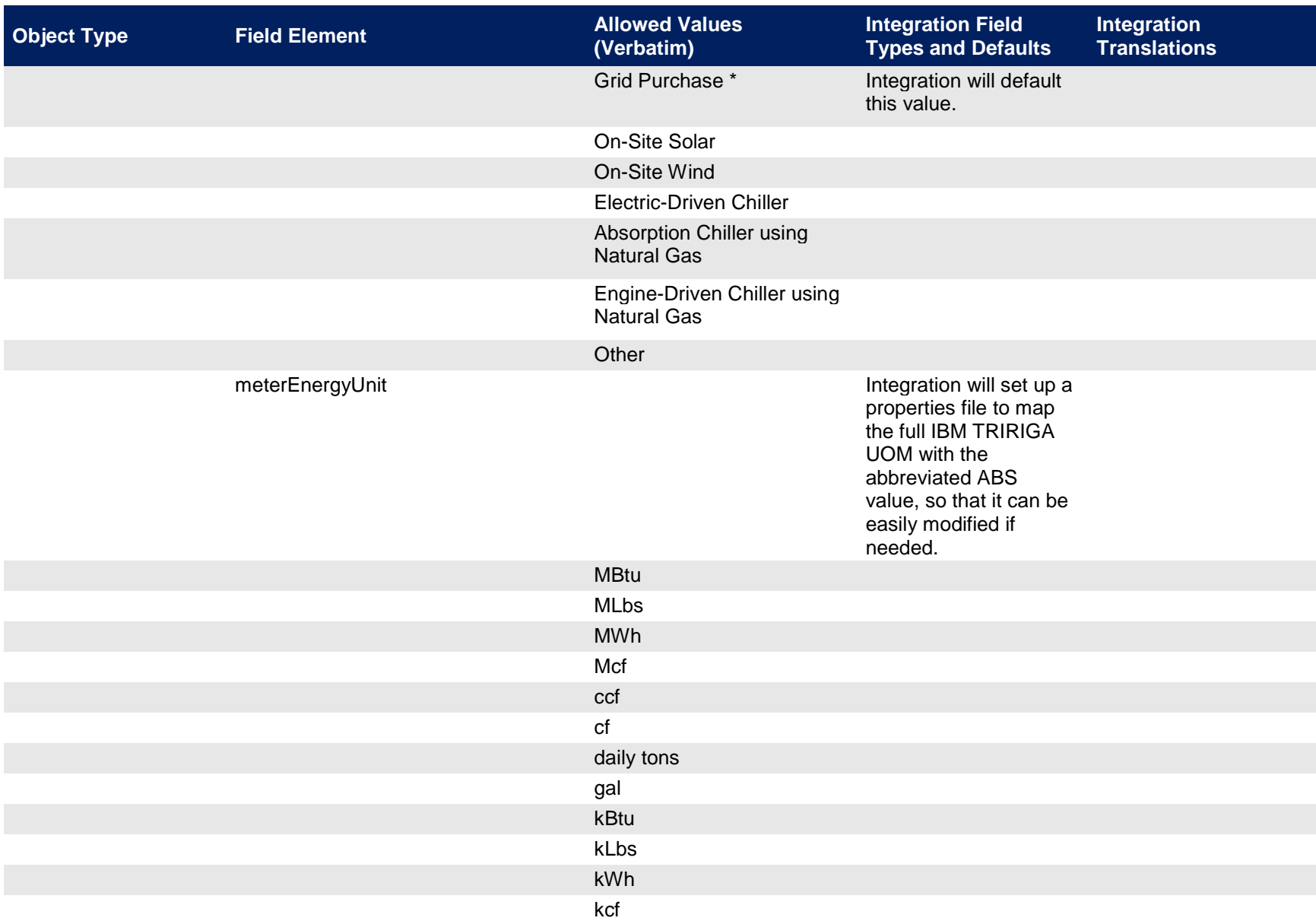

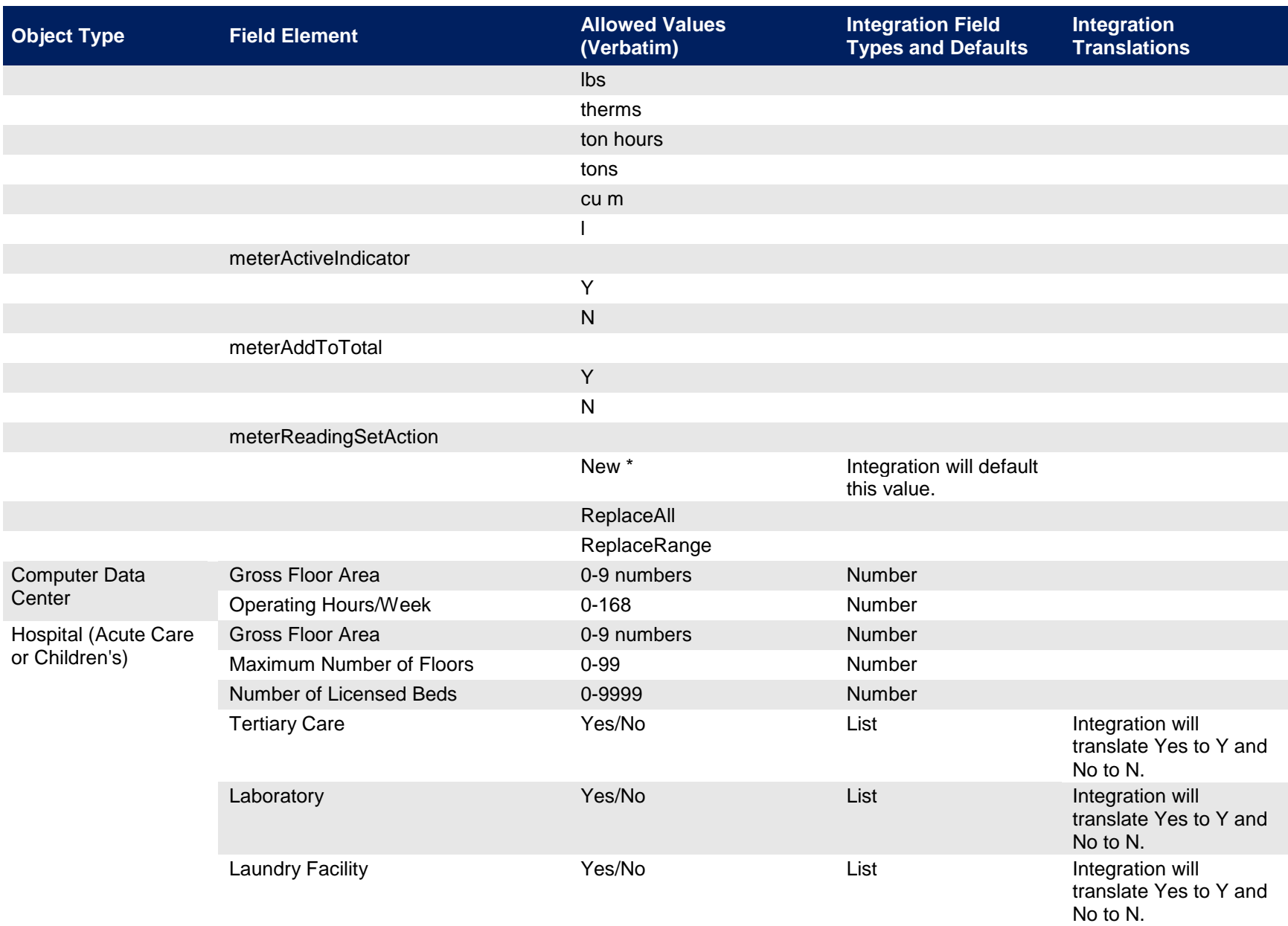

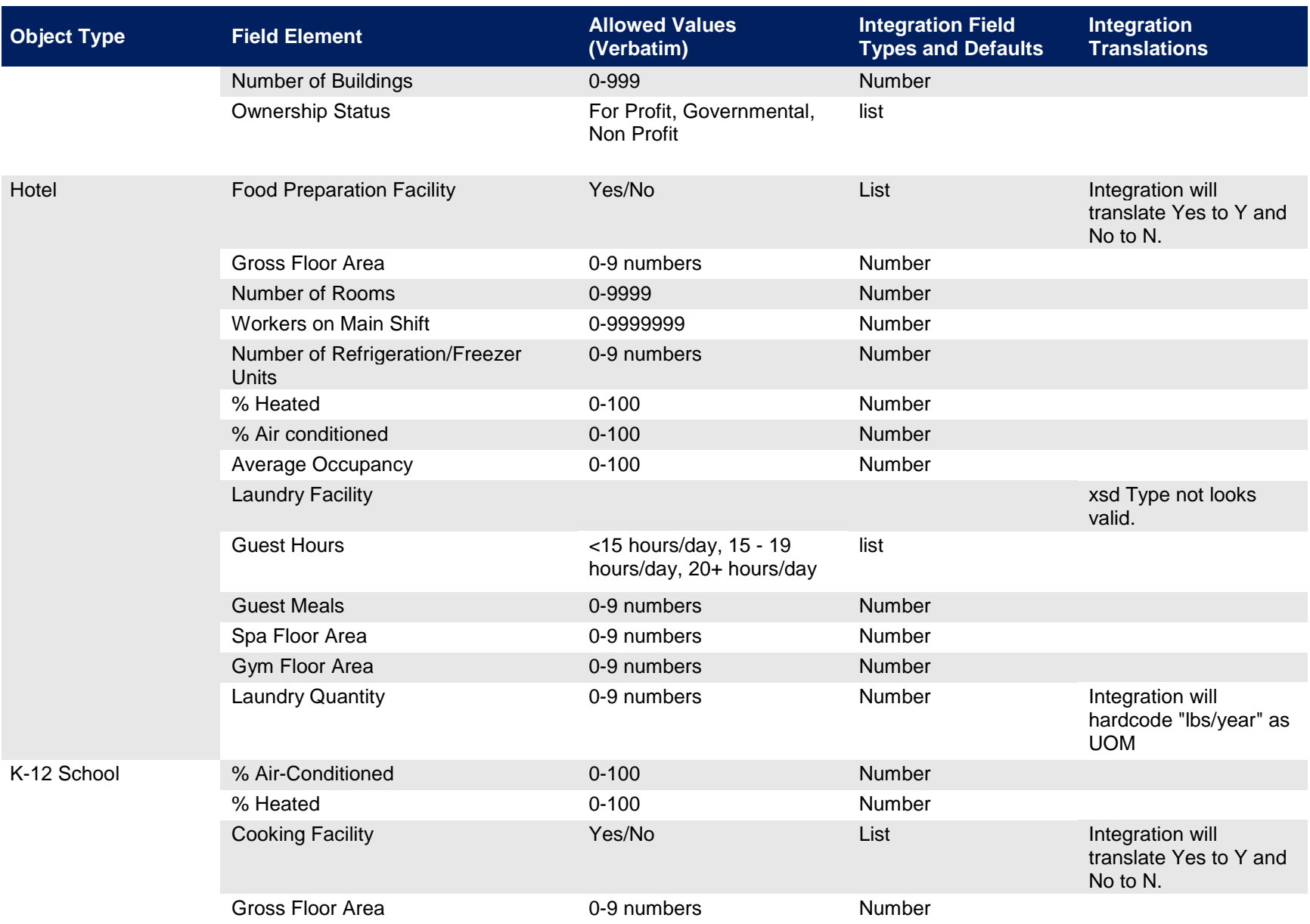

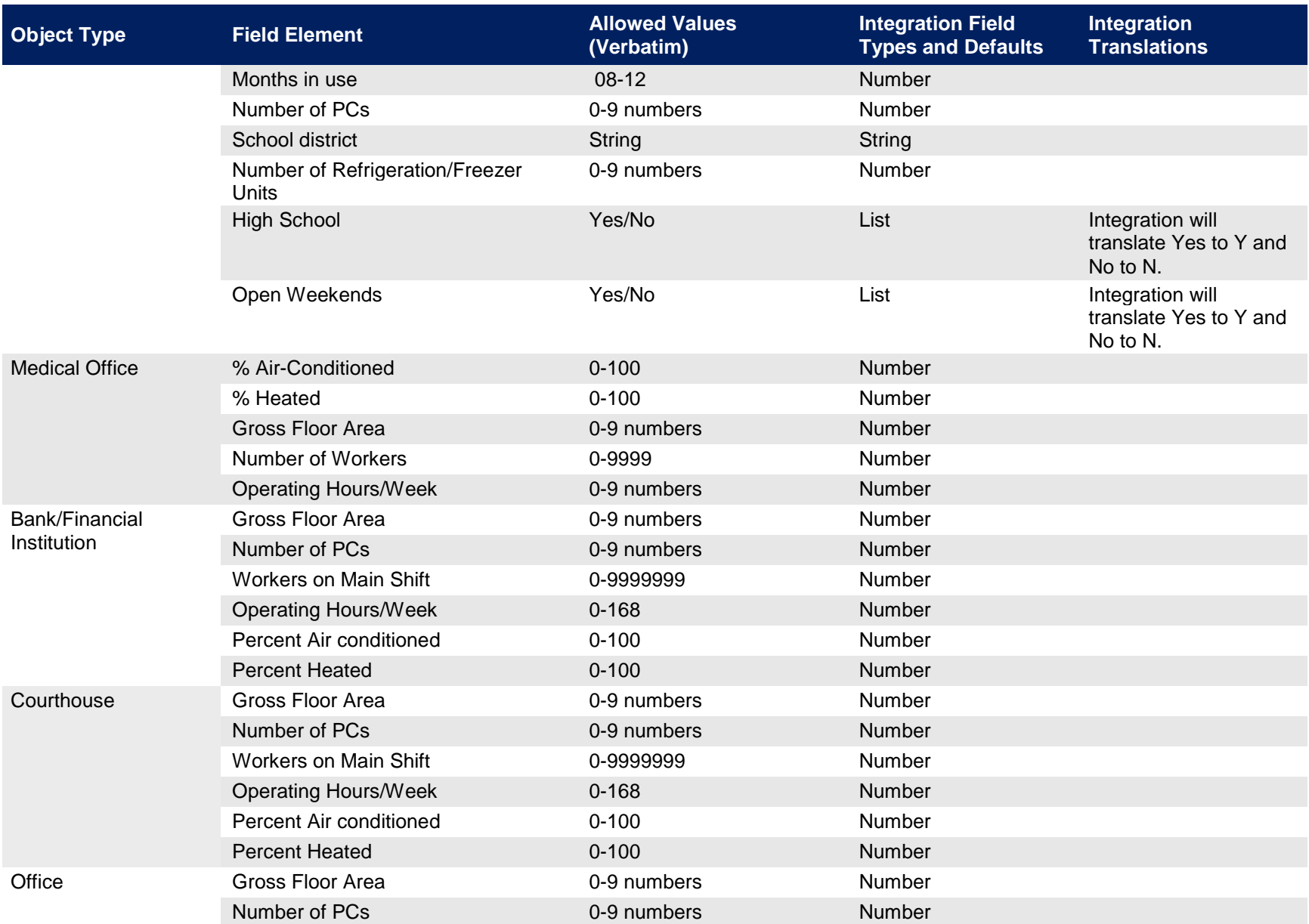

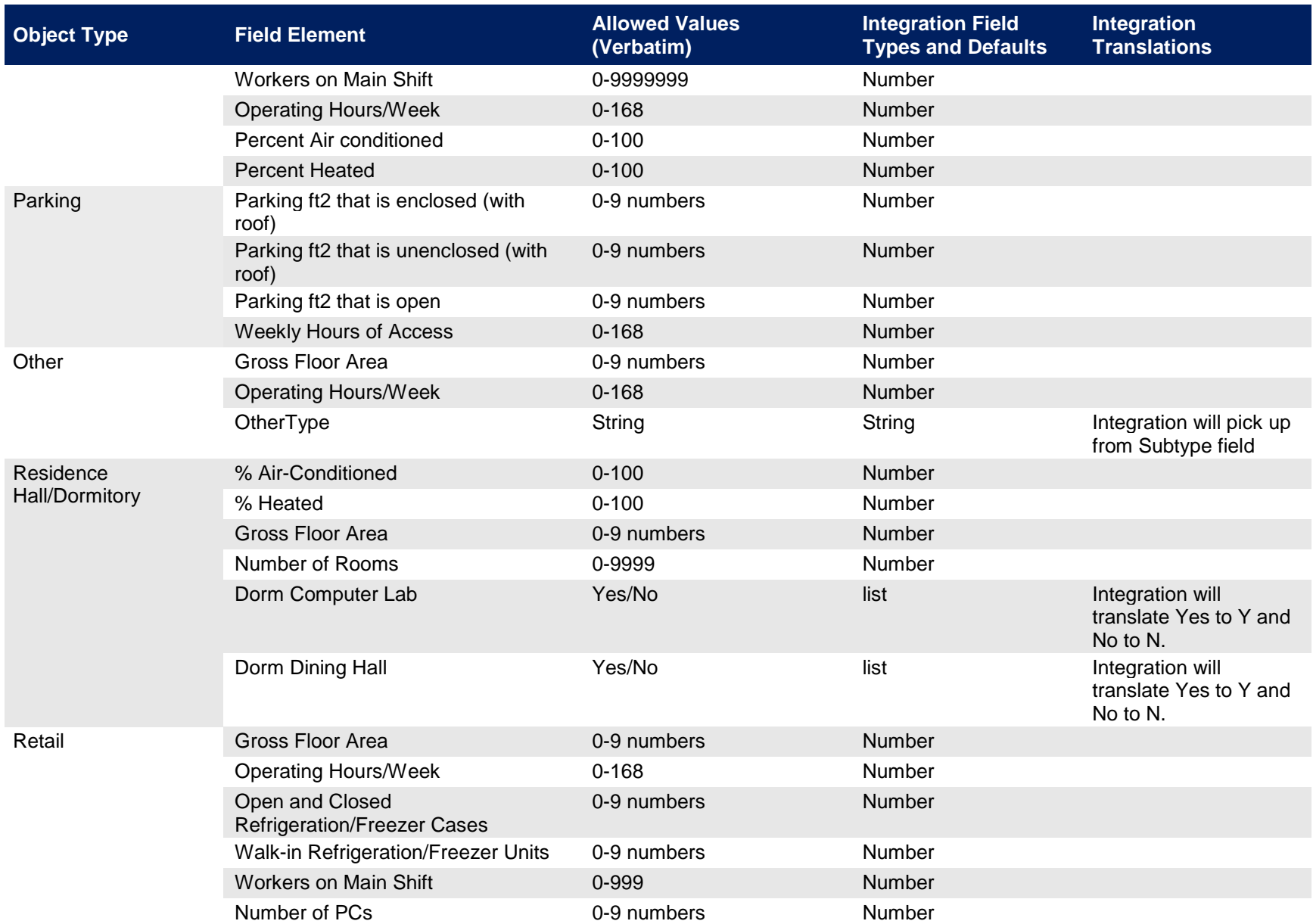

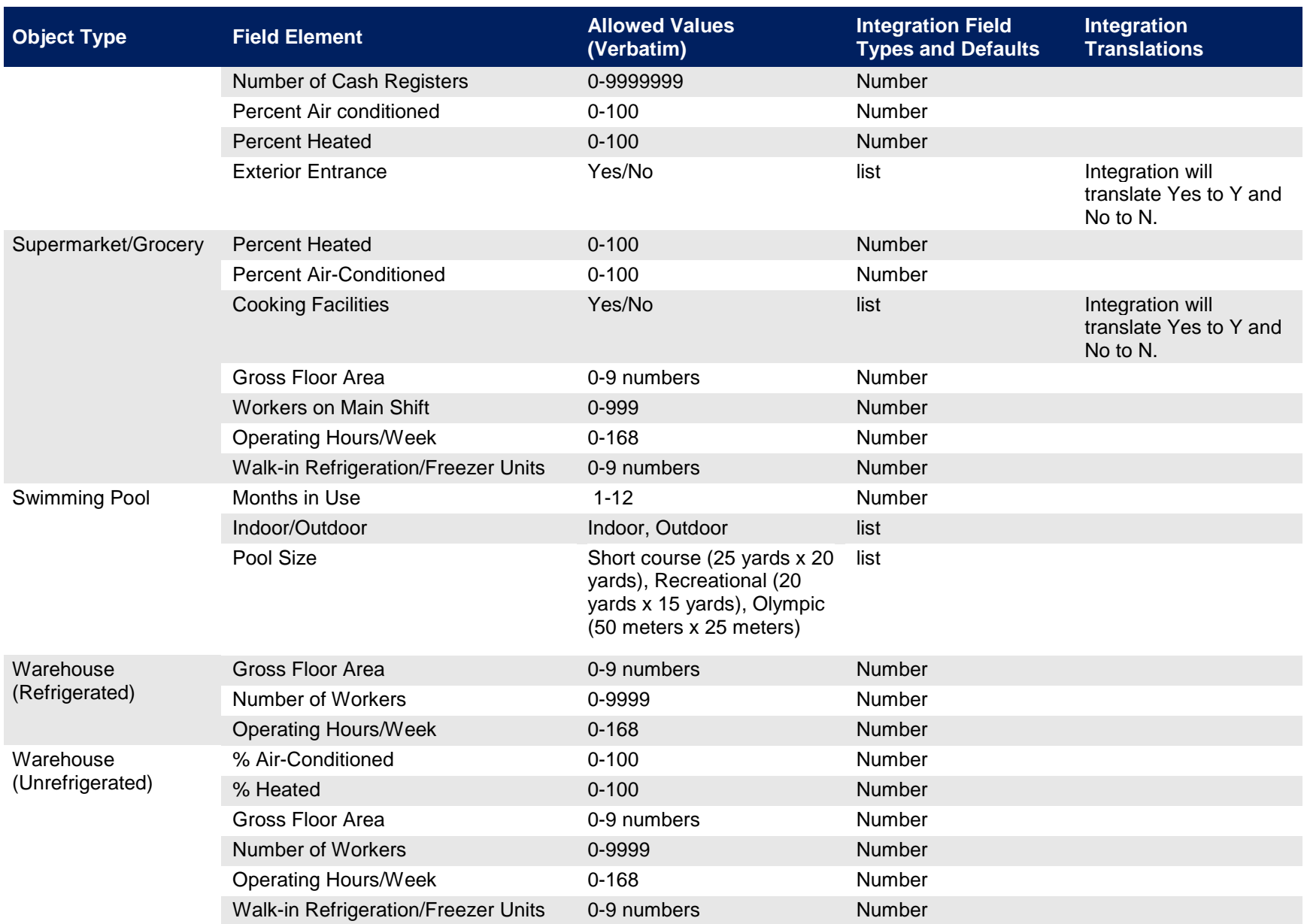

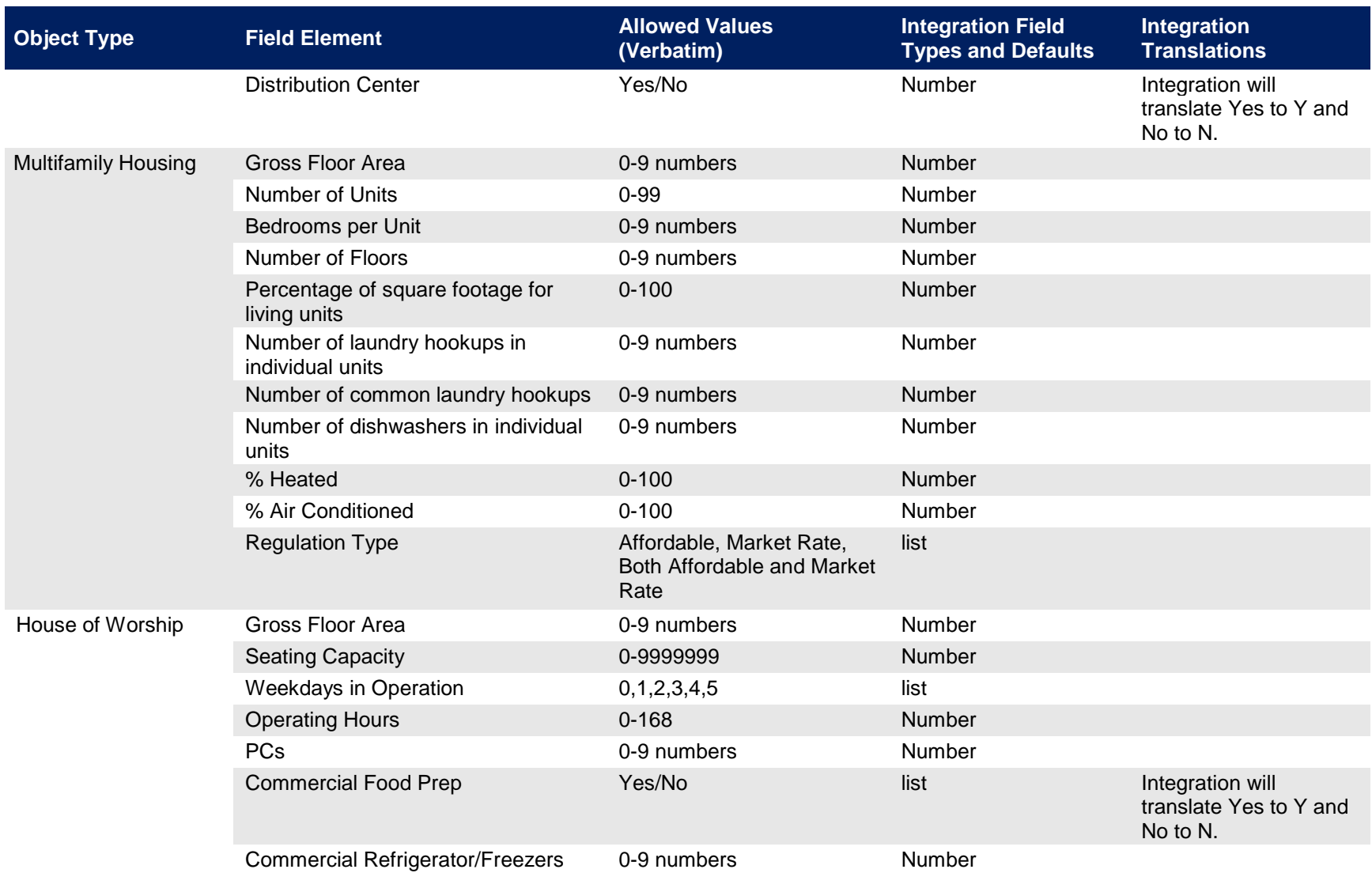

### <span id="page-57-0"></span>**INDEX**

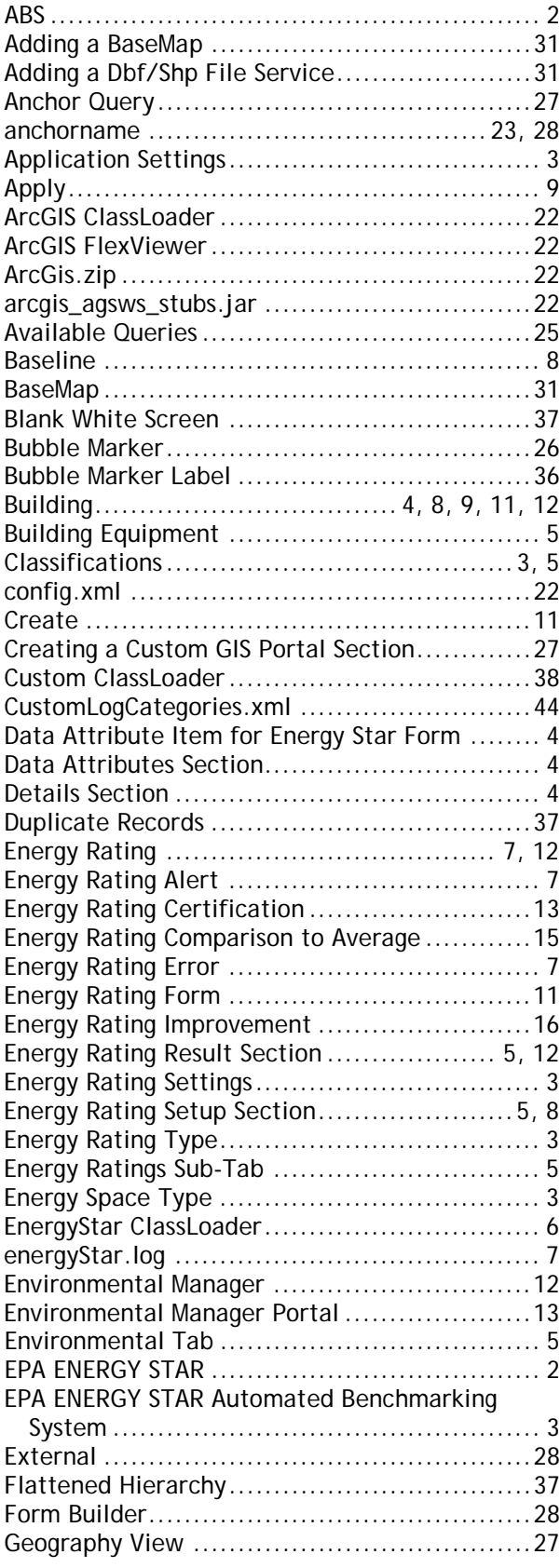

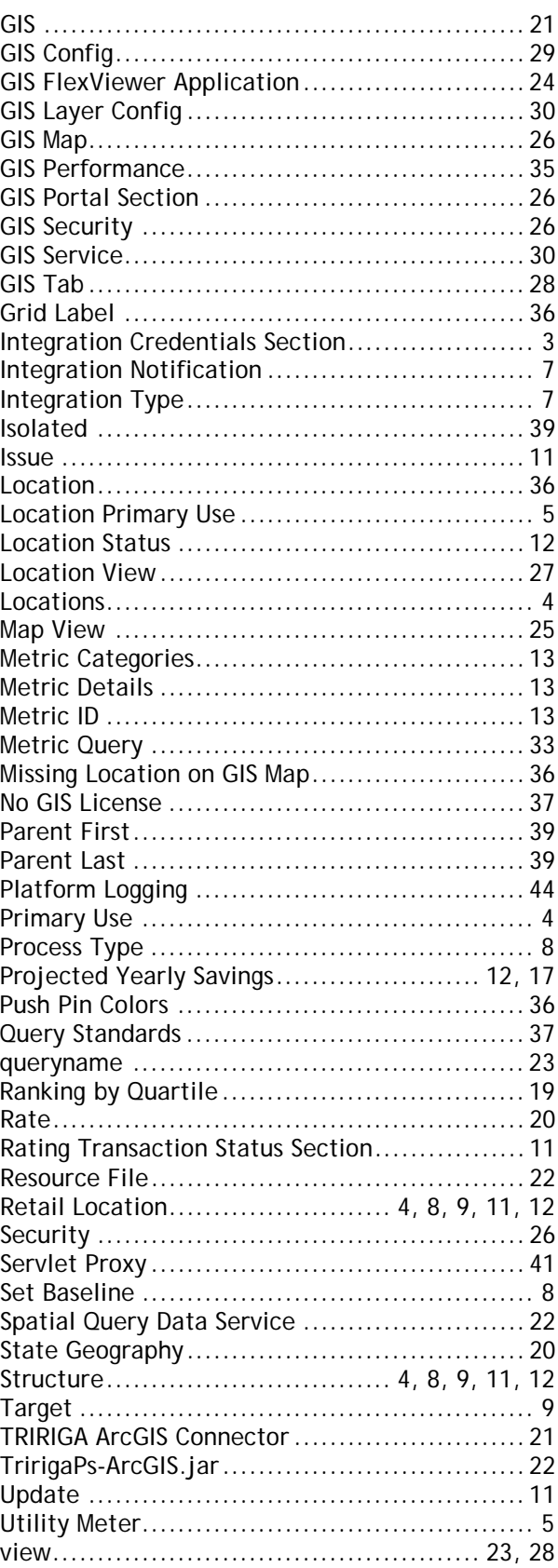

# **Notices**

<span id="page-58-0"></span>This information was developed for products and services offered in the U.S.A.

IBM may not offer the products, services, or features discussed in this document in other countries. Consult your local IBM representative for information about the products and services currently available in your area. Any reference to an IBM product, program, or service is not intended to state or imply that only that IBM product, program, or service may be used. Any functionally equivalent product, program, or service that does not infringe any IBM intellectual property right may be used instead. However, it is the user's responsibility to evaluate and verify the operation of any non-IBM product, program, or service.

IBM may have patents or pending patent applications covering subject matter described in this document. The furnishing of this document does not grant you any license to these patents. You can send license inquiries, in writing, to:

IBM Director of Licensing IBM Corporation North Castle Drive Armonk, NY 10504-1785 U.S.A.

For license inquiries regarding double-byte character set (DBCS) information, contact the IBM Intellectual Property Department in your country or send inquiries, in writing, to:

Intellectual Property Licensing Legal and Intellectual Property Law IBM Japan, Ltd. 1623-14, Shimotsuruma, Yamato-shi Kanagawa 242-8502 Japan

The following paragraph does not apply to the United Kingdom or any other country where such provisions are inconsistent with local law:

INTERNATIONAL BUSINESS MACHINES CORPORATION PROVIDES THIS PUBLICATION "AS IS" WITHOUT WARRANTY OF ANY KIND, EITHER EXPRESS OR IMPLIED, INCLUDING, BUT NOT LIMITED TO, THE IMPLIED WARRANTIES OF NON-INFRINGEMENT, MERCHANTABILITY OR FITNESS FOR A PARTICULAR PURPOSE. Some states do not allow disclaimer of express or implied warranties in certain transactions, therefore, this statement may not apply to you.

This information could include technical inaccuracies or typographical errors. Changes are periodically made to the information herein; these changes will be incorporated in new editions of the publication. IBM may make improvements and/or changes in the products and/or the programs described in this publication at any time without notice.

Any references in this information to non-IBM Web sites are provided for convenience only and do not in any manner serve as an endorsement of those Web sites. The materials at those Web sites are not part of the materials for this IBM product and use of those Web sites is at your own risk.

IBM may use or distribute any of the information you supply in any way it believes appropriate without incurring any obligation to you.

Licensees of this program who wish to have information about it for the purpose of enabling: (i) the exchange of information between independently created programs and other programs (including this one) and (ii) the mutual use of the information which has been exchanged, should contact:

IBM Corporation 2Z4A/101 11400 Burnet Road Austin, TX 78758 U.S.A.

Such information may be available, subject to appropriate terms and conditions, including in some cases, payment of a fee.

The licensed program described in this document and all licensed material available for it are provided by IBM under terms of the IBM Customer Agreement, IBM International Program License Agreement or any equivalent agreement between us.

Information concerning non-IBM products was obtained from the suppliers of those products, their published announcements or other publicly available sources. IBM has not tested those products and cannot confirm the accuracy of performance, compatibility or any other claims related to non-IBM products. Questions on the capabilities of non-IBM products should be addressed to the suppliers of those products.

All statements regarding IBM's future direction or intent are subject to change or withdrawal without notice, and represent goals and objectives only.

This information contains examples of data and reports used in daily business operations. To illustrate them as completely as possible, the examples include the names of individuals, companies, brands, and products. All of these names are fictitious and any similarity to the names and addresses used by an actual business enterprise is entirely coincidental.

## **Trademarks**

IBM, the IBM logo, and ibm.com are trademarks or registered trademarks of International Business Machines Corp., registered in many jurisdictions worldwide. Other product and service names might be trademarks of IBM or other companies. A current list of IBM trademarks is available on the Web at "Copyright and trademark information" at [www.ibm.com/legal/copytrade.shtml.](http://www.ibm.com/legal/copytrade.shtml)